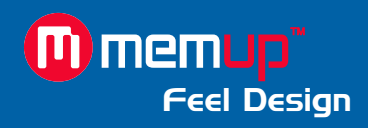

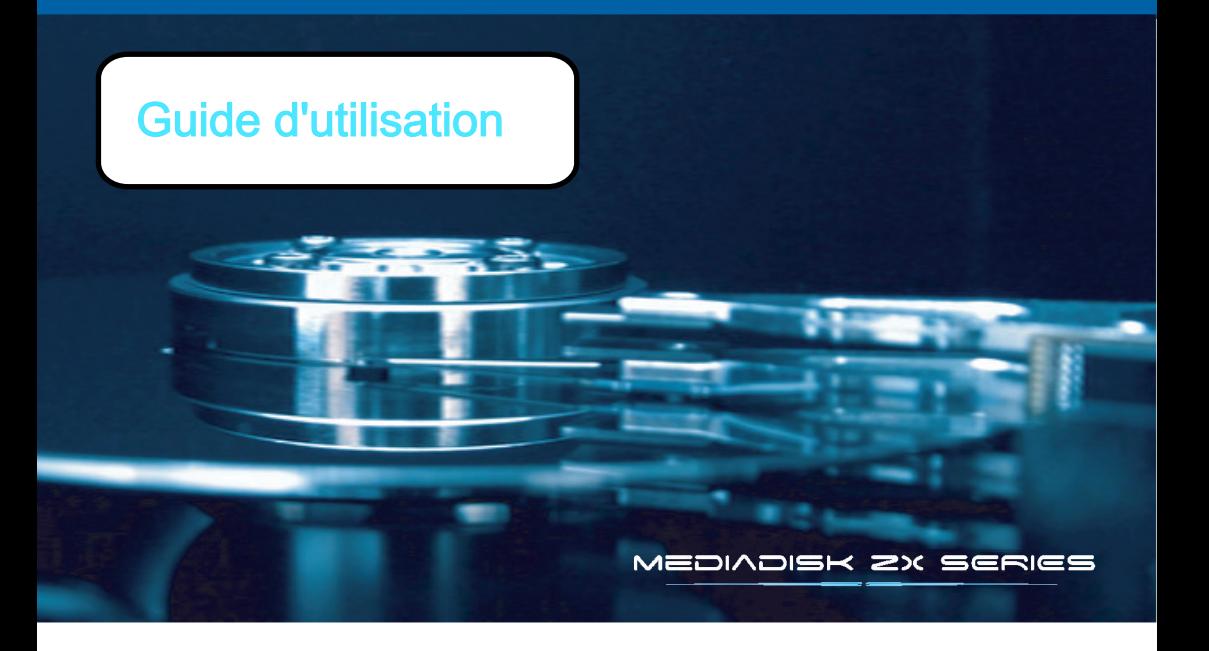

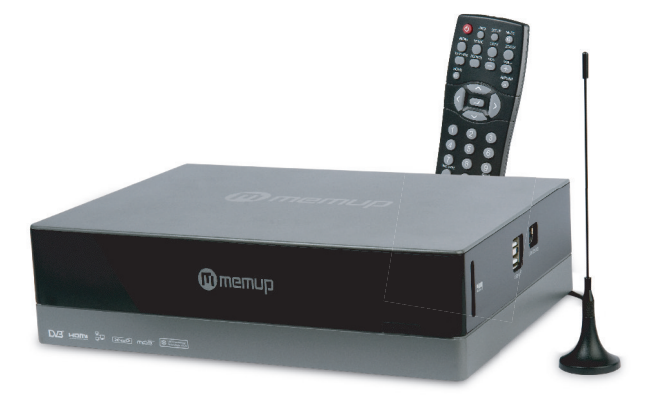

MEDIADISK ZX Series

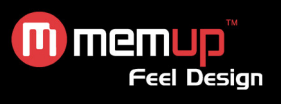

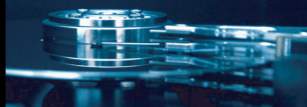

# **SOMMAIRE**

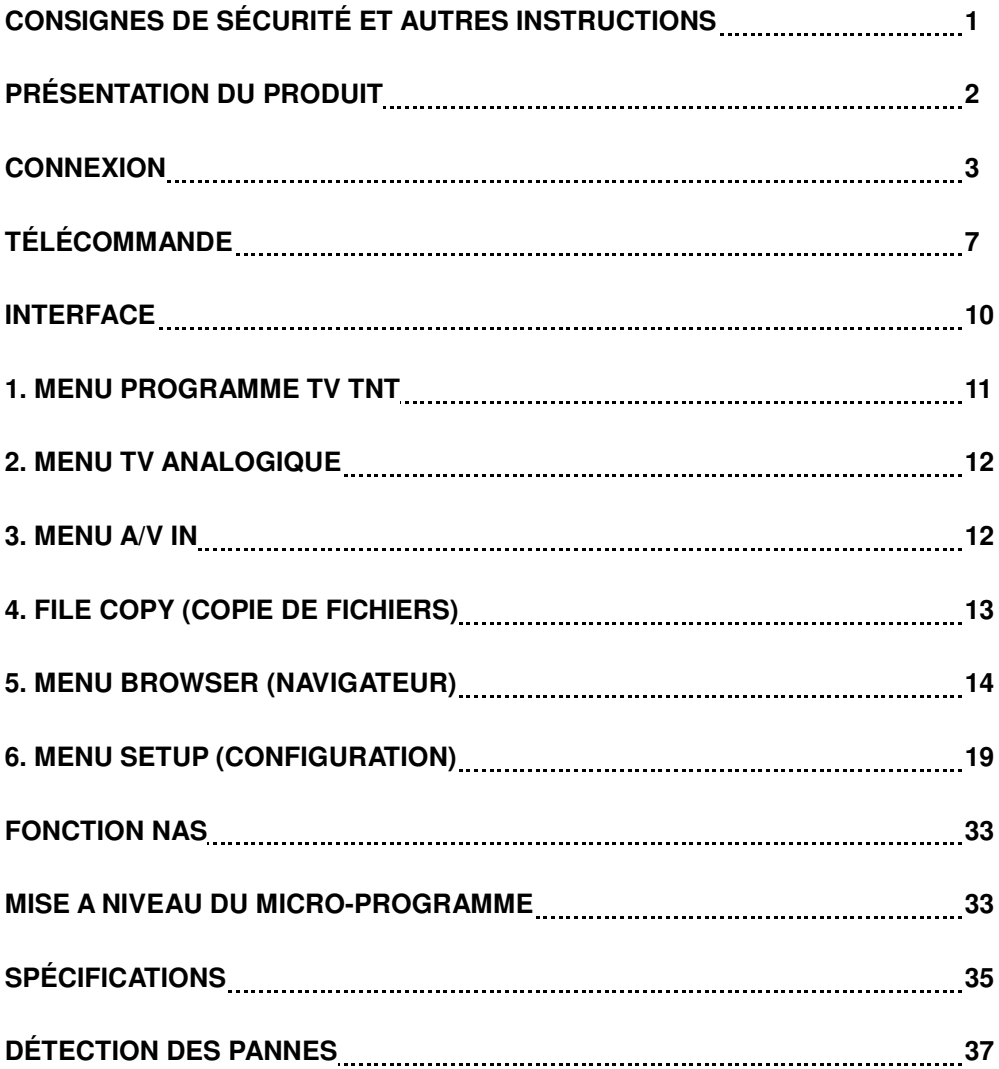

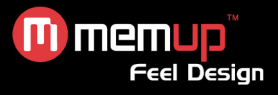

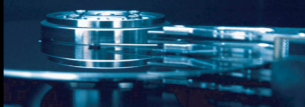

Le Mediadisk ZX Series est un Home Media Center équipé d'un disque dur intégré de 3.5'' qui peut non seulement accéder aux programmes des réseaux TV analogique et numérique grâce à son tuner TV hybride, lire et enregistrer des fichiers multimédia (films, fichiers audio et photos) via la TV, mais également lire et copier des fichiers partagés via le réseau lorsqu'il est branché sur un PC.

# **CONSIGNES DE SÉCURITÉ ET AUTRES INSTRUCTIONS**

Veuillez utiliser le ZX avec soin et lire les instructions suivantes.

### **>>> Copyright**

Le logiciel, les contenus audio et vidéo ou autres propriétés intellectuelles sont protégés par les lois sur les droits d'auteur et les lois internationales.

L'utilisateur doit assumer la responsabilité de toute reproduction ou distribution du ou des contenus.

#### **>>> Vérification du codec**

Ce produit peut ne pas prendre en charge certains formats multimédia. Veuillez vérifier les types de codec disponibles.

#### **>>> Sauvegarde des données**

Veuillez sauvegarder les données stockées sur ce produit et les conserver dans un endroit sûr. Nous ne sommes pas responsables des données perdues ou endommagées.

#### **>>> Chute/choc**

Ne faites subir aucun choc au ZX et ne le laissez pas tomber. Vous risquez de l'endommager.

### **>>> Substances étrangères**

N'insérez pas d'objets métalliques ni de substances étrangères inflammables dans le lecteur. Vous risquez de l'endommager.

### **>>> Démontage/modification**

N'essayez pas de démonter ni de modifier une quelconque partie du ZX. Vous risquez de l'endommager. Toute modification apportée au produit risque d'annuler sa garantie.

#### **>>> Charge**

Ne placez pas d'objets lourds sur le ZX. Vous risquez de l'endommager.

## **>>> Produits chimiques**

Ne nettoyez pas le produit au moyen de détergents chimiques. Vous risqueriez d'endommager le ZX.

#### **>>> Eau/humidité**

Ne mettez pas le ZX en contact avec de l'eau ou tout autre liquide.

Vous risquez de déclencher un incendie ou de vous électrocuter. Si un liquide conducteur pénètre dans le ZX, éteignez-le et débranchez immédiatement l'adaptateur électrique.

#### **>>> Aimant ou propriétés magnétiques**

N'installez pas le ZX près d'un champ magnétique. Ce champ risque d'entraîner un dysfonctionnement du produit ou d'endommager les données qui y sont stockées.

#### **>>> Chaleur**

N'exposez pas le ZX aux rayons du soleil et ne l'installez pas près d'une source de chaleur. Ne le laissez pas trop longtemps dans une pièce dont la température est élevée. Vous risquez de l'endommager.

### **>>> Vision/écoute**

Évitez de regarder la TV ou d'écouter de la musique trop forte pendant des périodes prolongées. Vous risquez de développer des problèmes visuels ou auditifs.

### **>>> Incendie**

Lorsque vous utilisez le ZX, si vous détectez la présence de fumée ou une odeur inhabituelle, éteignez le produit, débranchez immédiatement l'adaptateur et, si nécessaire, appelez le SAV.

#### **>>> Enfants**

Ne laissez pas les enfants manipuler le ZX. Ils risqueraient de l'endommager.

### **>>> Alimentation électrique**

Ne branchez pas un trop grand nombre de produits électroniques sur une même prise.

Insérez fermement la fiche d'alimentation. Lorsque le produit fonctionne, ne le débranchez pas.

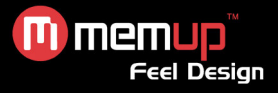

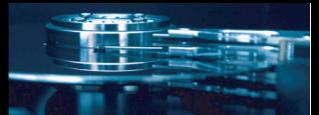

# **PRÉSENTATION DU PRODUIT**

## *Vue avant*

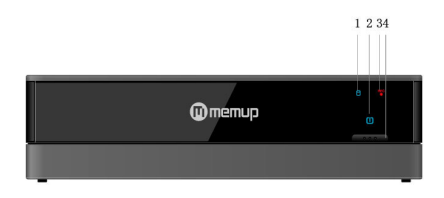

- 
- 
- *Vue arrière*
- 1. Témoin du disque dur **2. Témoin d'alimentation**<br>2. Témoin d'enregistrement du partier de la pouton de démarrage
	- 4. Bouton de démarrage / veille

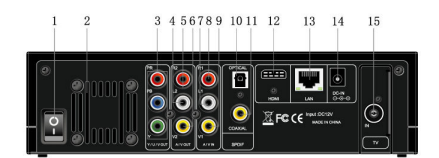

- 1. Interrupteur de mise sous tension **1.** Interrupteur de mise sous tension **2.** Ventilation **2.** Prise
- 

5. R2: Prise Jack Audio OUT (sortie audio) (Canal 6. V2: Prise Jack Video OUT (sortie vidéo) Droit)

Gauche)<br>9. V1: Prise Jack Video IN

- 
- 11. Prise Jack S/PDIF COAXIALE<br>13. Prise LAN RJ45
- 
- 15. Prise TV / RF IN
- 
- 4. L2: Prise Jack Audio OUT (sortie audio) (Canal Gauche)
- 
- 7. L1: Prise Jack Audio IN (entrée audio) (Canal 8. R1 : Prise Jack Audio IN (entrée audio) (Canal Droit)
	- 10. Prise Jack S/PDIF OPTIQUE<br>12. Prise Jack HDMI
	-
	- 14. Prise Jack DC-IN

## *Vue latérale*

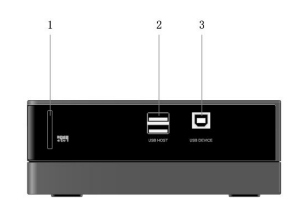

- 1. Logement pour carte 4 en 1 2. Port hôte USB (Type A) x2
- 3. Port de PERIPHERIQUE USB (Type B)
- 

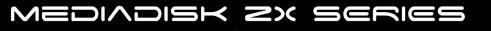

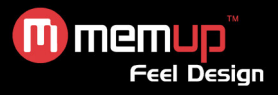

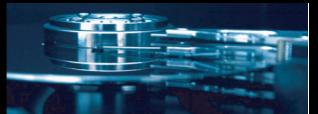

# **CONNEXION**

## *Connexion à un ordinateur*

Branchez le câble USB du PC vers le port USB, comme illustré ci-dessous.

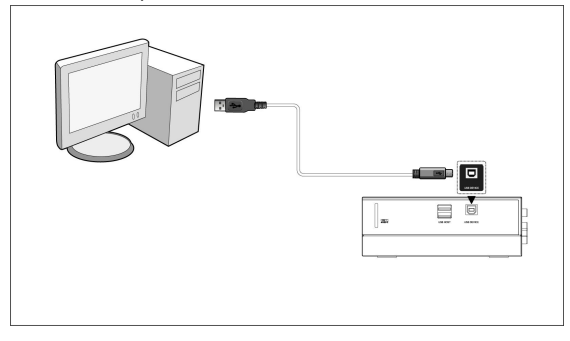

*Connexion d'un périphérique de stockage de masse USB (disque dur externe, lecteur MP3…)*

Utilisez l'un des 2 ports USB sur le côté du ZX.

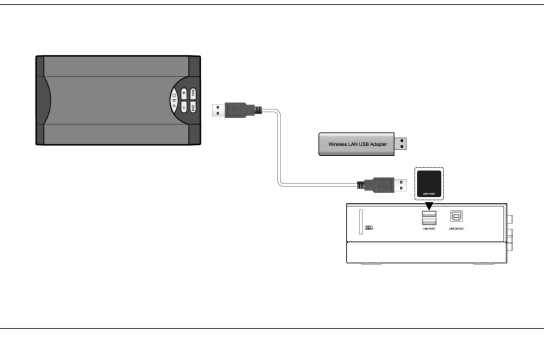

## *Connexion d'une carte mémoire*

Insérez la carte mémoire sur le côté du ZX, comme illustré ci-dessous.

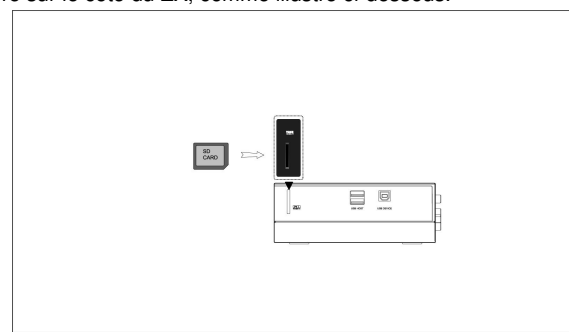

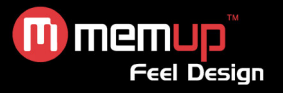

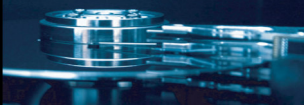

## *Connexion A/V*

Connexion A/V in :

Veuillez consulter le chapitre 3. *Connexion A/V in*

## Connexion A/V out :

Branchez le connecteur à trois couleurs (blanc/rouge/jaune) sur la prise jack A/V OUT du ZX.

Puis branchez le connecteur à trois couleurs (blanc/rouge/jaune) sur la prise jack A/V IN du téléviseur.

Vous pouvez maintenant apprécier le contenu de votre lecteur sur votre téléviseur ou tous autres équipements pourvus d'un écran.

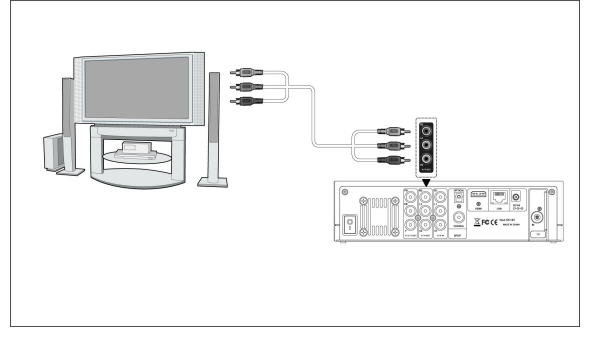

## *Connexion du composant YPbPr*

Branchez le connecteur à trois couleurs (bleu/vert/rouge) sur la prise jack Y/Pb/Pr du ZX. Branchez le connecteur à trois couleurs (bleu/vert/rouge) sur la prise jack Y/Pb/Pr de votre téléviseur. Pour une connexion audio pendant l'utilisation de Y/Pb/Pr Video out :

1/ Utilisez la sortie audio de la prise jack A/V OUT ;

2/ ou utilisez la sortie audio de la prise jack S/PDIF Coaxiale ou Optique.

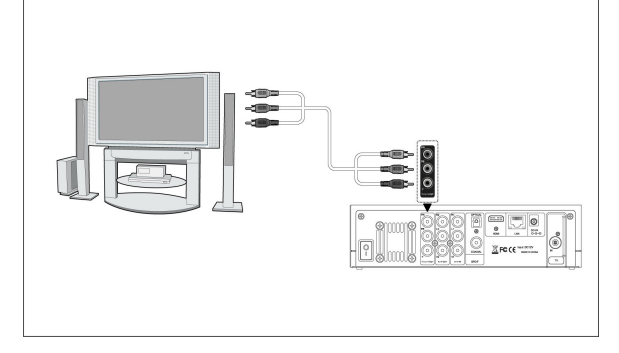

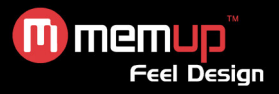

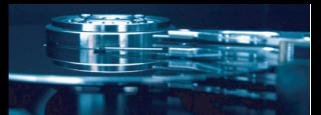

## *Connexion sortie HDMI*

Branchez un connecteur de votre câble HDMI sur la prise HDMI du ZX. Puis branchez l'autre connecteur de votre câble HDMI sur la prise HDMI de votre téléviseur.

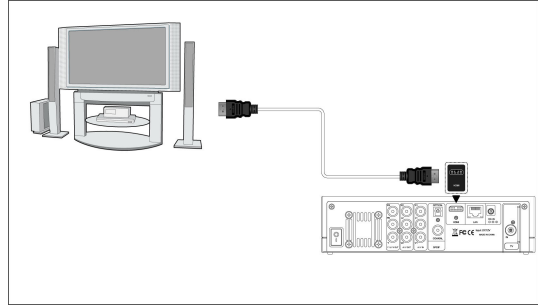

## *Connexion antenne*

Branchez une antenne TV ou un câble TV dans la prise TV IN.

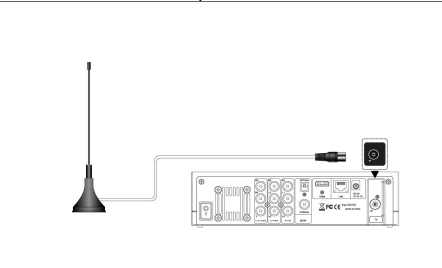

La qualité de la réception dépend de votre zone de couverture TNT. Si vous ne recevez rien, veuillez utiliser un câble TV analogique.

L'antenne fournie est un simple accessoire supplémentaire, vous obtiendrez de meilleurs résultats avec un câble TV analogique.

## *Connexion d'un appareil audio numérique*

Branchez le connecteur de votre câble coaxial sur la prise jack S/PDIF Coaxiale du ZX.

Si vous utilisez la fibre optique, branchez le connecteur de votre fibre optique sur la prise jack S/PDIF du ZX (non fournie). Puis branchez l'autre connecteur de votre câble coaxial ou fibre optique sur votre appareil audio numérique.

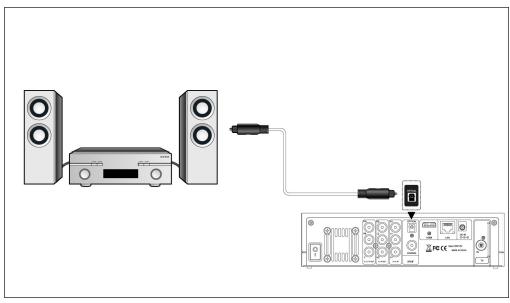

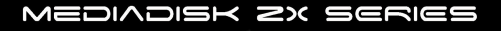

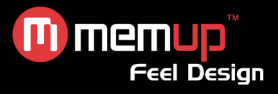

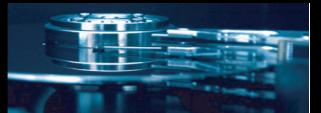

## *Connexion Ethernet*

Pour connecter un réseau, vous devrez disposer d'un câble réseau cat5, cat5e ou cat6. Branchez l'une des fiches dans la prise LAN RJ45 du ZX. Branchez l'autre fiche sur le port LAN RJ45 de votre PC, routeur, commutateur ou concentrateur.

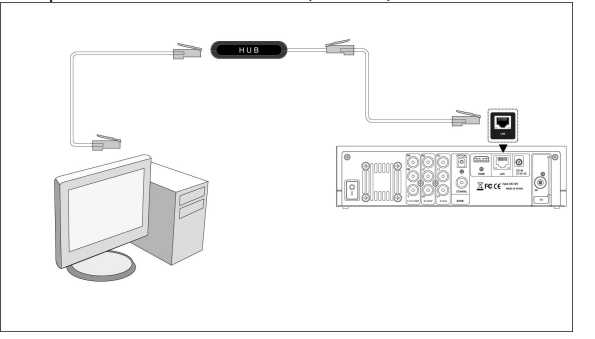

## *Connexion WiFi*

Branchez la Clé USB WiFi (en option) sur le port USB du ZX.

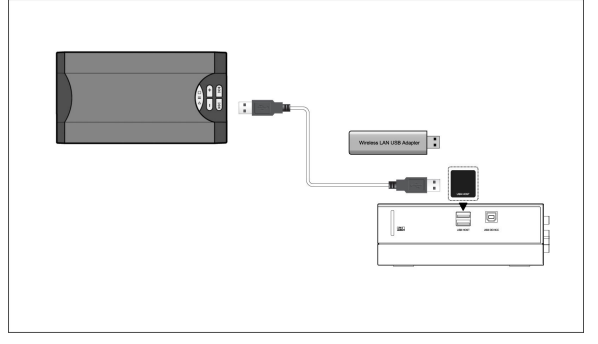

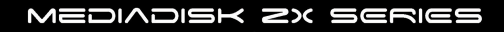

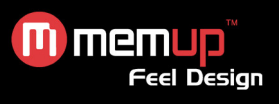

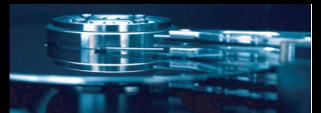

# **TÉLÉCOMMANDE**

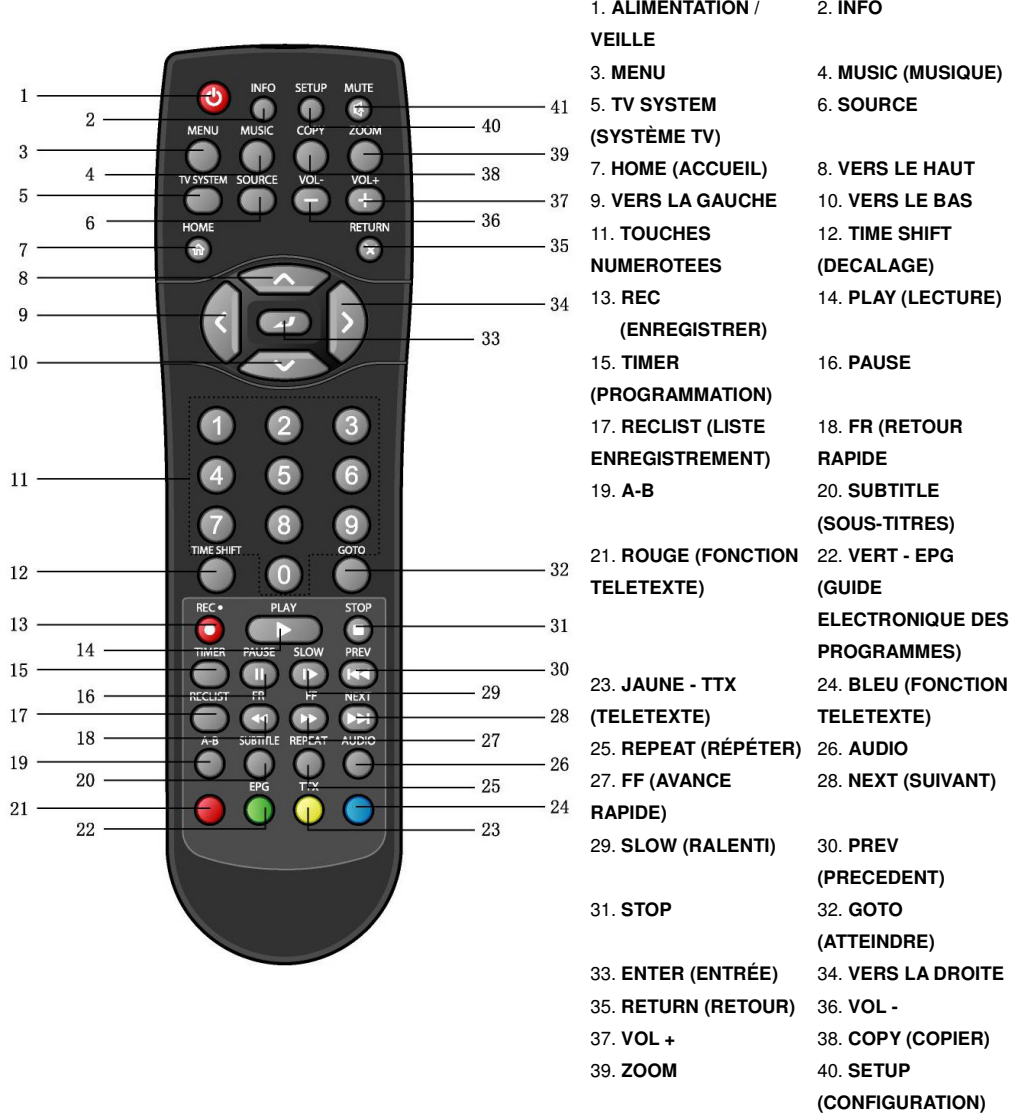

41. **MUTE (MUET)**

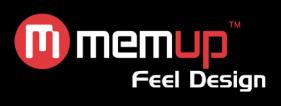

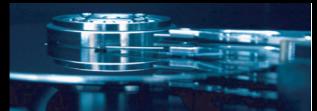

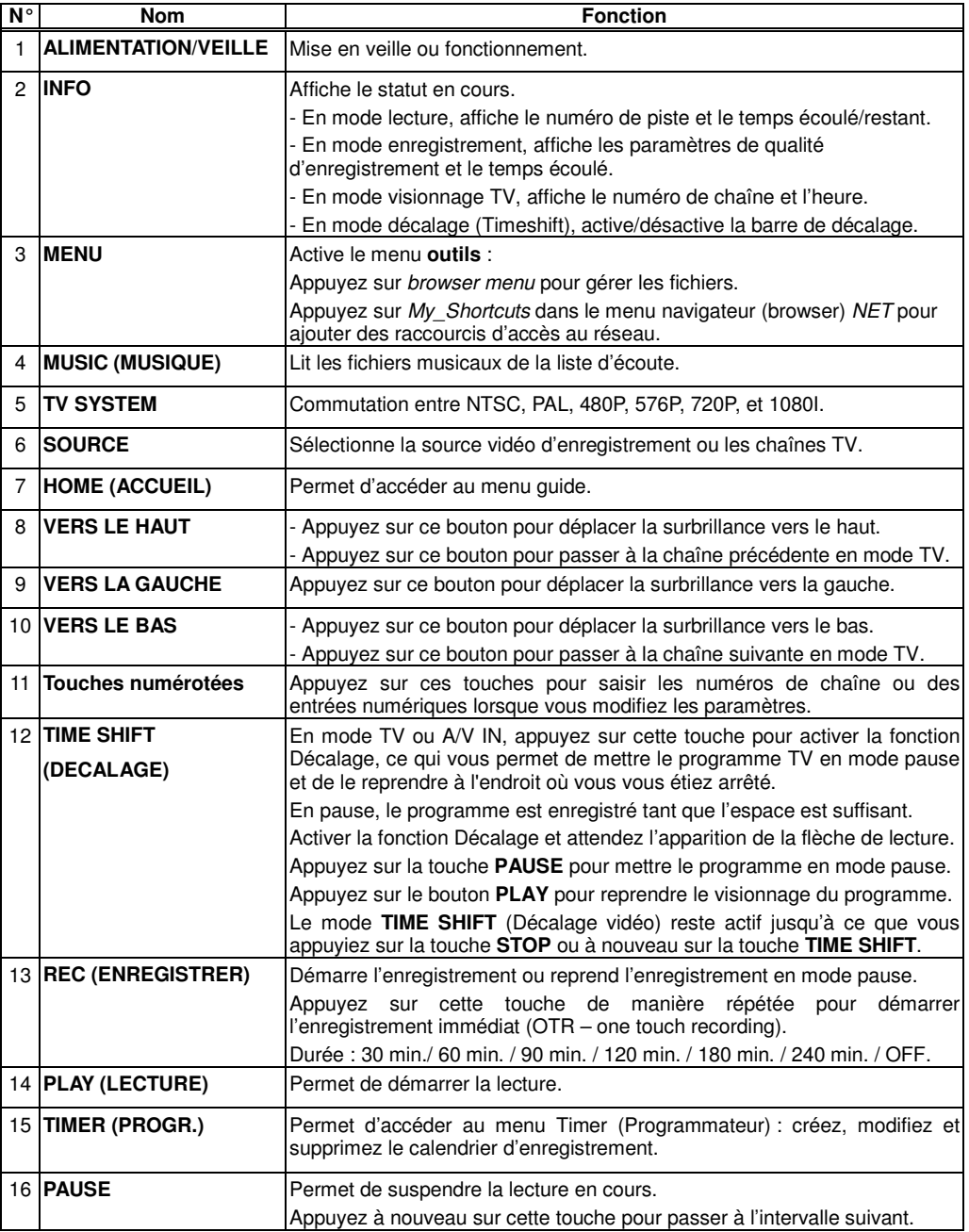

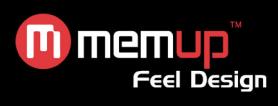

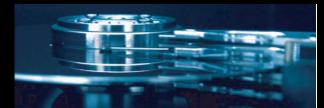

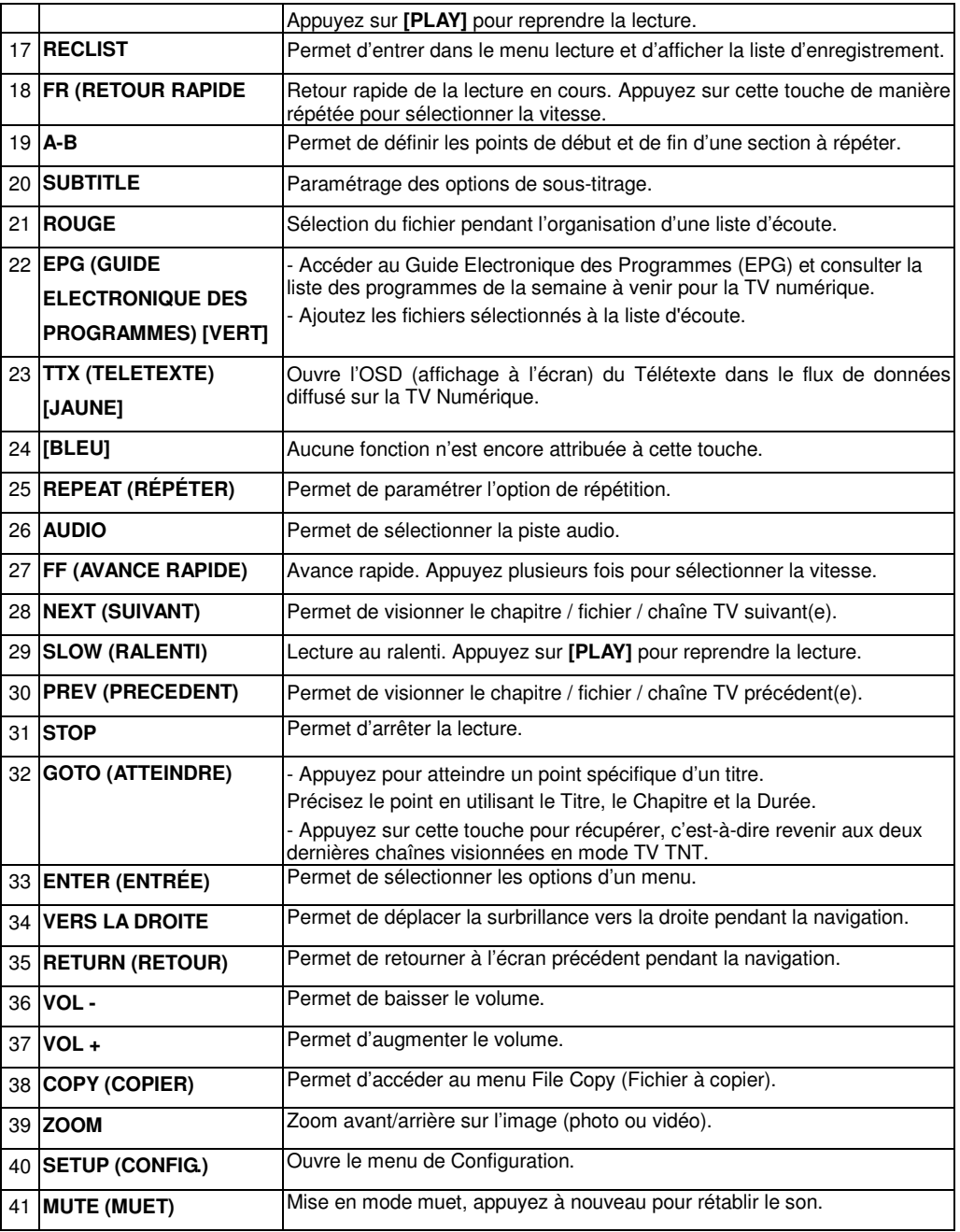

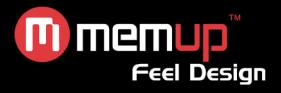

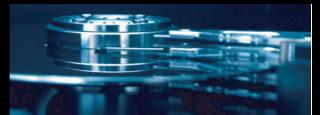

# **INTERFACE**

## **Pour commencer**

Mettez l'appareil sous tension et, au bout de quelques secondes, vous accédez au menu guide. Si vous ne voyez aucun écran, appuyez sur **[TV System]** pour vérifier manuellement la sortie correcte. Pour revenir à ce menu, appuyez sur **[HOME]** sur la télécommande.

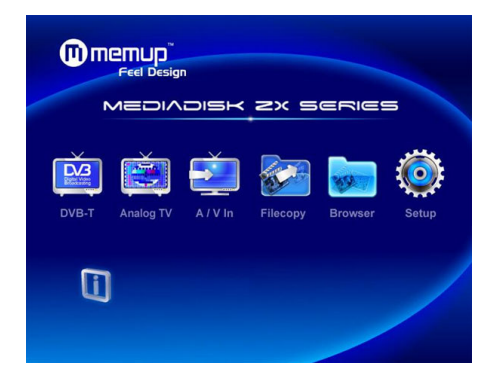

## *TV DVB-T*

Visionnage et enregistrement de programmes de TV Numérique Terrestre (TNT).

## *Analog TV (TV analogique)*

Visionnage et enregistrement de programmes de TV Analogique.

## *A/V In - Signal de la prise jack A/V IN*

Visionnage et enregistrement du signal audiovisuel provenant de la prise jack A/V IN sur la façade arrière de l'appareil.

## *File Copy (Copie de fichiers)*

Gestionnaire de fichiers : Copiez les fichiers avec support USB, HDD, réseau et lecteur de cartes d'un support à un autre.

## *Browser – Lecture de fichiers multimédia*

Permet de parcourir tous les fichiers multimédia (Vidéos/Musique/Photos) sur le disque dur interne, le port USB ou le réseau, et de les lire sur le téléviseur.

Appuyez sur **[BROWSER]** sur la télécommande ou sélectionnez l'icône **Browser** dans le menu guide pour parcourir les fichiers vidéo, photo ou musique stockés sur un disque dur, un appareil USB ou le réseau.

## *Setup (configuration)*

Pour accéder au menu de configuration, appuyez sur **[SETUP]** de la télécommande ou sélectionnez l'icône **Setup** dans le menu guide.

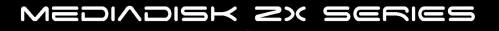

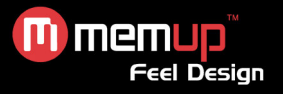

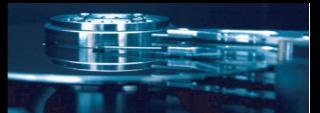

# **1. MENU PROGRAMME TV TNT**

Doté d'un Tuner TV hybride interne, le ZX dispose d'un récepteur de TV Numérique et Analogique intégré. Veuillez consulter le chapitre *menu de configuration* avant d'utiliser la TV TNT et Analogique.

Sélectionnez l'icône **DVB-T** dans le menu guide pour entrer sous ce mode.

Les touches de la télécommande utilisables pendant que vous regardez la TV Numérique sont :

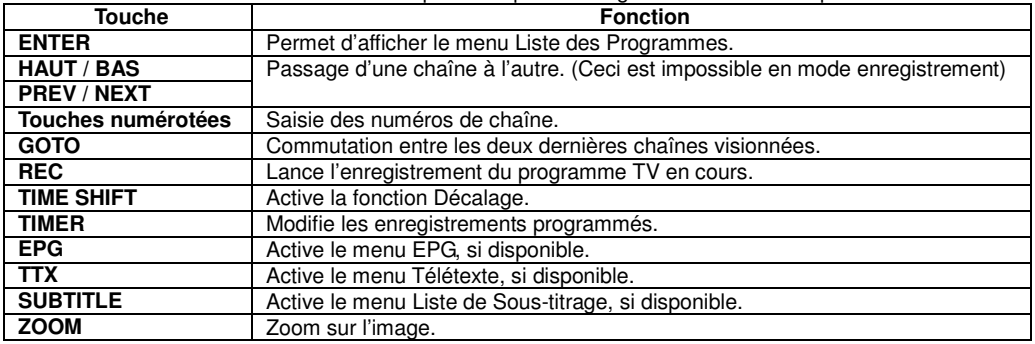

## *1.1 Menu Liste des Programmes*

En appuyant sur **[ENTER]** lorsque vous regardez des programmes de TV TNT, le menu Liste des Programmes s'affiche en indiquant le nom et le numéro de la chaîne.

Appuyez sur la touche **[GAUCHE] / [DROITE]** pour choisir la TV ou la Radio. Appuyez sur **[PREV]** / **[NEXT]** pour passer à la page précédente/suivante. Appuyez sur **[HAUT] / [BAS]** pour sélectionner les chaînes.

## *1.2 Barre d'Info*

Lorsque vous changez de chaîne à l'aide des touches **[HAUT] / [BAS]**, une barre d'information s'affiche.

**11+/18+/XX** – Correspond au classement des programmes TV par tranche d'âge ;

**N/A** – Correspond au langage vocal ;

**SS** – Correspond aux sous-titres ;

**TT** – Correspond au Télétexte ;

**SD** – Correspond à la résolution (SD pour Standard Definition (Définition Standard), HD pour High Definition (Haute Définition)) ;

## *1.3 Guide Electronique des programmes*

En appuyant sur **[EPG]** lorsque vous regardez des programmes de TV TNT, le Guide Electronique des Programmes s'affiche. L'EPG vous propose le résumé la grille des programmes de la semaine.

Appuyez sur **[PREV]** / **[NEXT]** pour changer de chaîne.

Appuyez sur **[GAUCHE] / [DROITE]** pour changer la date.

Appuyez sur **[HAUT] / [BAS]** pour changer de programme.

Appuyez sur **[TIMER]** pour ajouter / supprimer un enregistrement programmé.

## *1.4 Menu Télétexte*

Si le Télétexte est disponible, appuyez sur **[TTX]** pour accéder au menu Télétexte.

## *1.5 Menu Liste des Sous-titres*

En appuyant sur **[SUBTITLE]** lorsque vous regardez des programmes de TV TNT, le menu Liste des Sous-titre s'affiche, s'il est disponible.

Appuyez sur **[GAUCHE] / [DROITE]** pour passer d'une liste des Sous-titres TTX et inversement. Appuyez sur **[HAUT] / [BAS]** pour sélectionner les sous-titres.

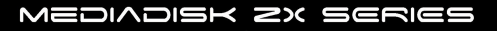

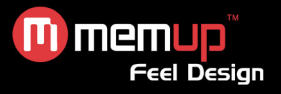

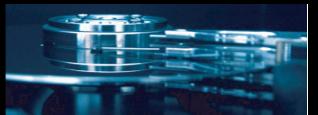

# **2. MENU TV ANALOGIQUE**

Sélectionnez l'icône **Analog TV** dans le menu guide.

Les touches de la télécommande utilisables pendant que vous regardez la TV Analogique sont :

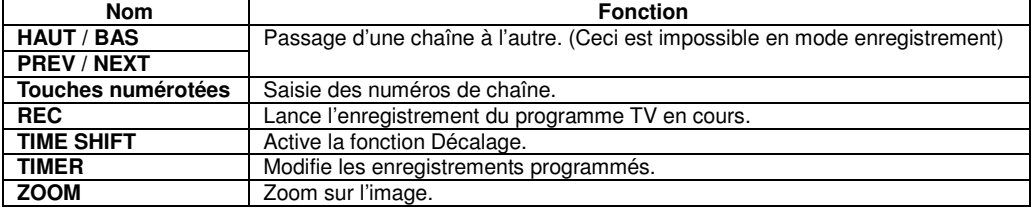

# **3. MENU A/V IN**

Branchez le connecteur à 3 couleurs (blanc/rouge/jaune) sur la prise jack A/V IN du ZX. Puis, branchez le connecteur à 3 couleurs (blanc/rouge/jaune) sur la prise jack A/V OUT d'un appareil Audio Vidéo : lecteur DVD, boîtier décodeur, magnétoscope, caméscope… Le ZX enregistrera la source Audio/Vidéo en Mpeg-2.

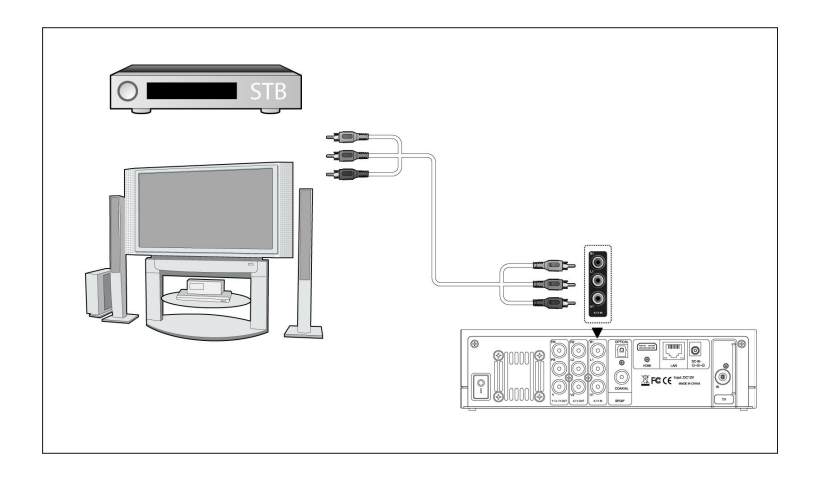

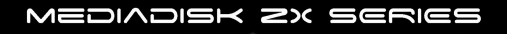

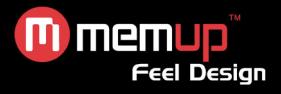

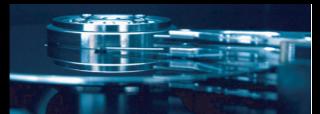

# **4. FILE COPY (COPIE DE FICHIERS)**

Appuyez sur la touche **[COPY]** de la télécommande pour accéder au menu Copie de Fichier, qui vous permet de copier des fichiers entre le disque dur, les appareils USB, les cartes mémoire et le réseau.

## **Étape 1. Sélectionner l'appareil source et l'appareil de destination.**

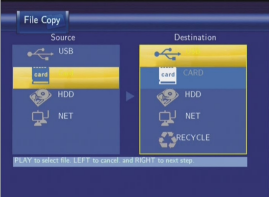

Appuyez sur **[HAUT] / [BAS]** pour sélectionner l'appareil.

Appuyez sur la touche **[GAUCHE]** pour annuler et sur **[DROITE]** pour passer à l'étape suivante.

## **Etape 2 : Sélectionnez les fichiers source que vous voulez copier.**

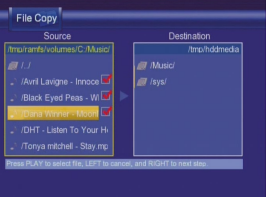

Appuyez sur la touche **[PLAY]** pour sélectionner les fichiers, **[GAUCHE]** pour annuler et **[DROITE]** pour passer à l'étape suivante.

## **Étape 3 : Sélectionner le dossier de destination pour stocker les fichiers sélectionnés.**

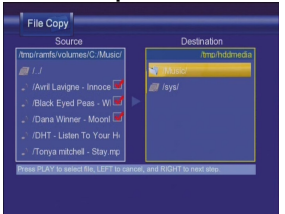

Appuyez sur **[HAUT] / [BAS]** pour sélectionner le dossier. Appuyez sur la touche **[GAUCHE]** pour annuler et sur **[DROITE]** pour passer à l'étape suivante.

## **Etape 4 : Lancer la copie des fichiers sélectionnés.**

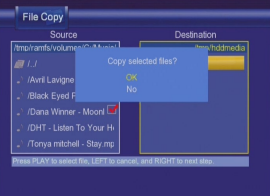

Appuyez sur **[HAUT] / [BAS]** pour sélectionner **OK** et appuyez sur **[ENTER]** pour confirmer.

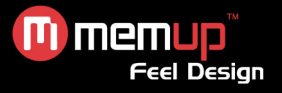

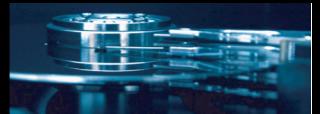

# **5. MENU BROWSER (NAVIGATEUR)**

Le Menu Browser (navigateur) vous permet de parcourir et de lire les fichiers musique, photo et vidéo enregistrés sur un disque dur, un périphérique USB externe et un réseau. Pour accéder au menu, sélectionnez l'icône **Browser** dans le menu guide.

Appuyez sur la touche **[HAUT] / [BAS]** pour sélectionner l'appareil de stockage concerné. Vous pouvez choisir entre USB, Card (carte), HDD (disque dur), NET (réseau), Playlist (liste d'écoute).

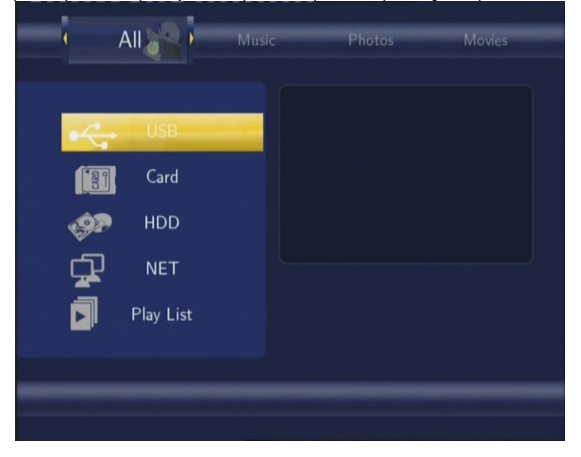

## *5.1 Browse All (Parcourir tout)*

Utilisez la touche **[GAUCHE] / [DROITE]** de la télécommande pour sélectionner l'onglet **All** (Tous).

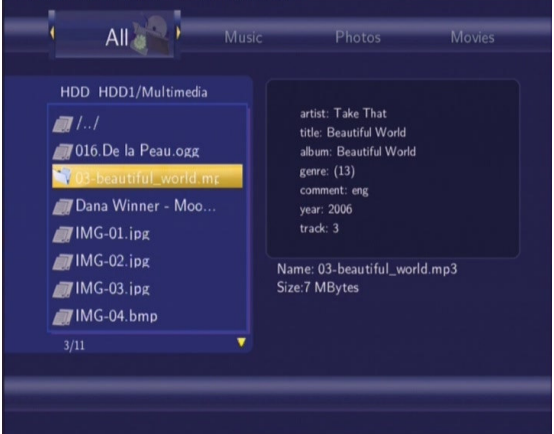

Tous les répertoires et contenus pris en charge s'affichent. Appuyez sur la touche **[HAUT]** / **[BAS]** de la télécommande pour sélectionner le répertoire ou le fichier que vous voulez parcourir.

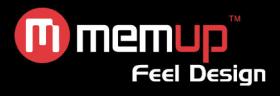

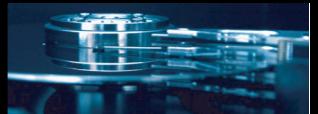

# *5.2 Browse Music (Parcourir Musique)*

Utilisez la touche **[GAUCHE] / [DROITE]** de la télécommande pour sélectionner l'onglet **Music** (Musique).

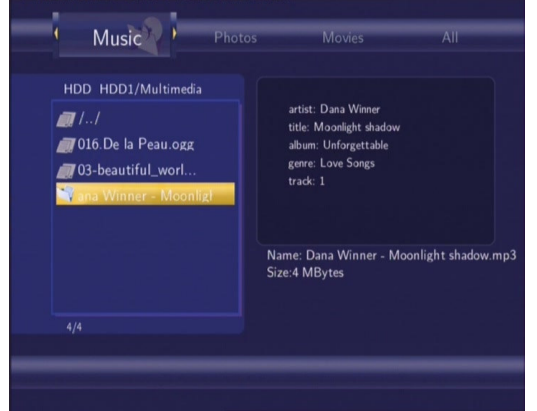

Tous les répertoires et fichiers audio pris en charge dans le répertoire en cours s'affichent. Appuyez sur **[HAUT] / [BAS]** pour sélectionner le fichier que vous voulez lire.

# *5.3 Browse Photos (Parcourir Photos)*

Utilisez la touche **[GAUCHE] / [DROITE]** de la télécommande pour sélectionner l'onglet **Photos** (Photos).

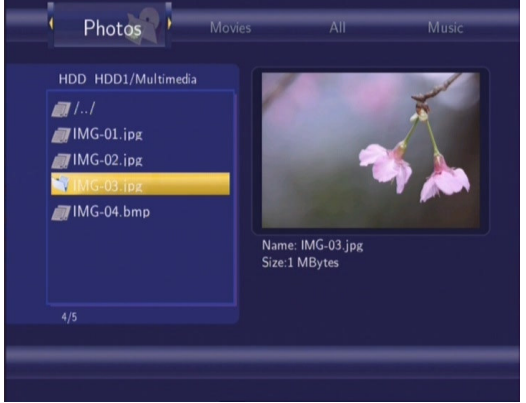

Tous les répertoires et fichiers image pris en charge dans le répertoire en cours s'affichent. Appuyez sur **[HAUT] / [BAS]** pour sélectionner la photo, elle s'affichera en plein écran.

## **Remarque** *:*

- 1. Lorsque la photo est affichée en mode plein écran, le mode diapositive démarre automatiquement.
- 2. Lors de la lecture de fichiers musique, vous pouvez également visualiser simultanément des photos.

Pendant que vous recherchez une photo, appuyez sur **[GAUCHE] / [DROITE]** pour orienter sous d'autres angles. Appuyer sur **[ZOOM]** pour faire un zoom avant/arrière. Quatre niveaux de zoom sont disponibles.

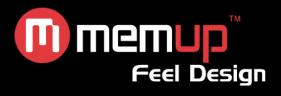

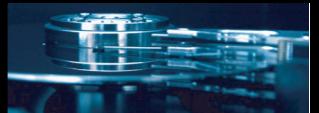

# *5.4 Browse Movies (Parcourir Films)*

Utilisez la touche **[GAUCHE] / [DROITE]** de la télécommande pour sélectionner l'onglet **Movies** (Films).

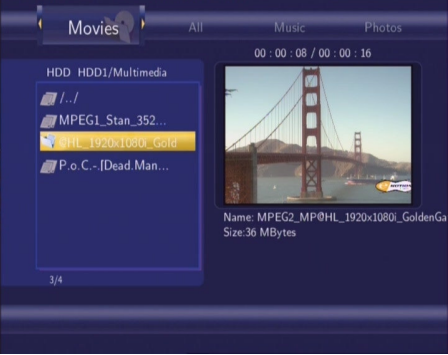

Tous les répertoires et fichiers vidéo pris en charge dans le répertoire en cours s'affichent. Appuyez sur **[HAUT] / [BAS]** pour sélectionner la vidéo à visionner qui s'affiche en plein écran. Les formats vidéo pris en charge sont : DAT, VOB, IFO, MPG, AVI, et TS. Pendant la visualisation d'une vidéo, appuyez sur **[ZOOM]** pour faire un zoom avant/arrière sur l'image.

Quatre niveaux de zoom sont disponibles.

## *5.5 Parcourir via le Réseau*

Vous pouvez lire des fichiers multimédia partagés sur le réseau local (Ethernet ou LAN). Consultez le chapitre *6.6 Modifier les paramètres réseau* avant de procéder au paramétrage. Si vous sélectionnez NET dans l'onglet **Browser**, vous pouvez localiser des fichiers multimédia partagés sur votre réseau local en parcourant les groupes ou en naviguant dans 'My\_Shortcuts'.

## *5.5.1 Parcourir un groupe*

Vous pouvez choisir le groupe dans la liste à laquelle appartient votre PC. Trouvez le nom de votre PC.

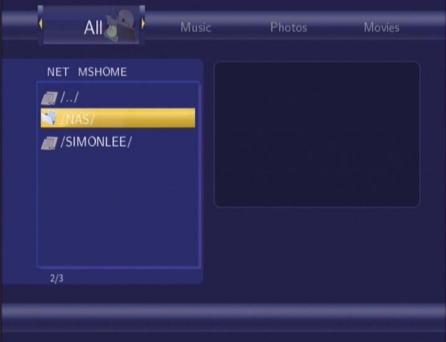

Puis sélectionnez le fichier multimédia partagé que vous voulez parcourir. **Remarque :**

1. Lors du parcours des fichiers vidéo haute définition (résolution max. 720p / 1060i / 1080p) via Ethernet ou WLAN, la vidéo peut être mise en mémoire tampon. Ceci est dû à la vitesse ou à la puissance du réseau. 2. Dans certaines circonstances, le groupe peut ne pas être accessible ou inscrit sur la liste. Vous devrez donc utiliser 'My\_Shortcuts' pour parcourir des fichiers partagés.

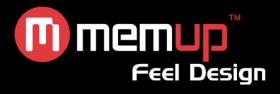

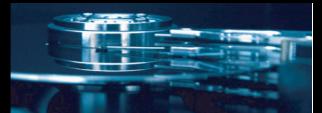

## *5.5.2 Parcourir via 'My\_Shortcuts'*

Vous pouvez également paramétrer l'IP spécifique du serveur et y accéder par 'My-Shortcuts'. Appuyez sur **[MENU]** pour accéder au menu outils.

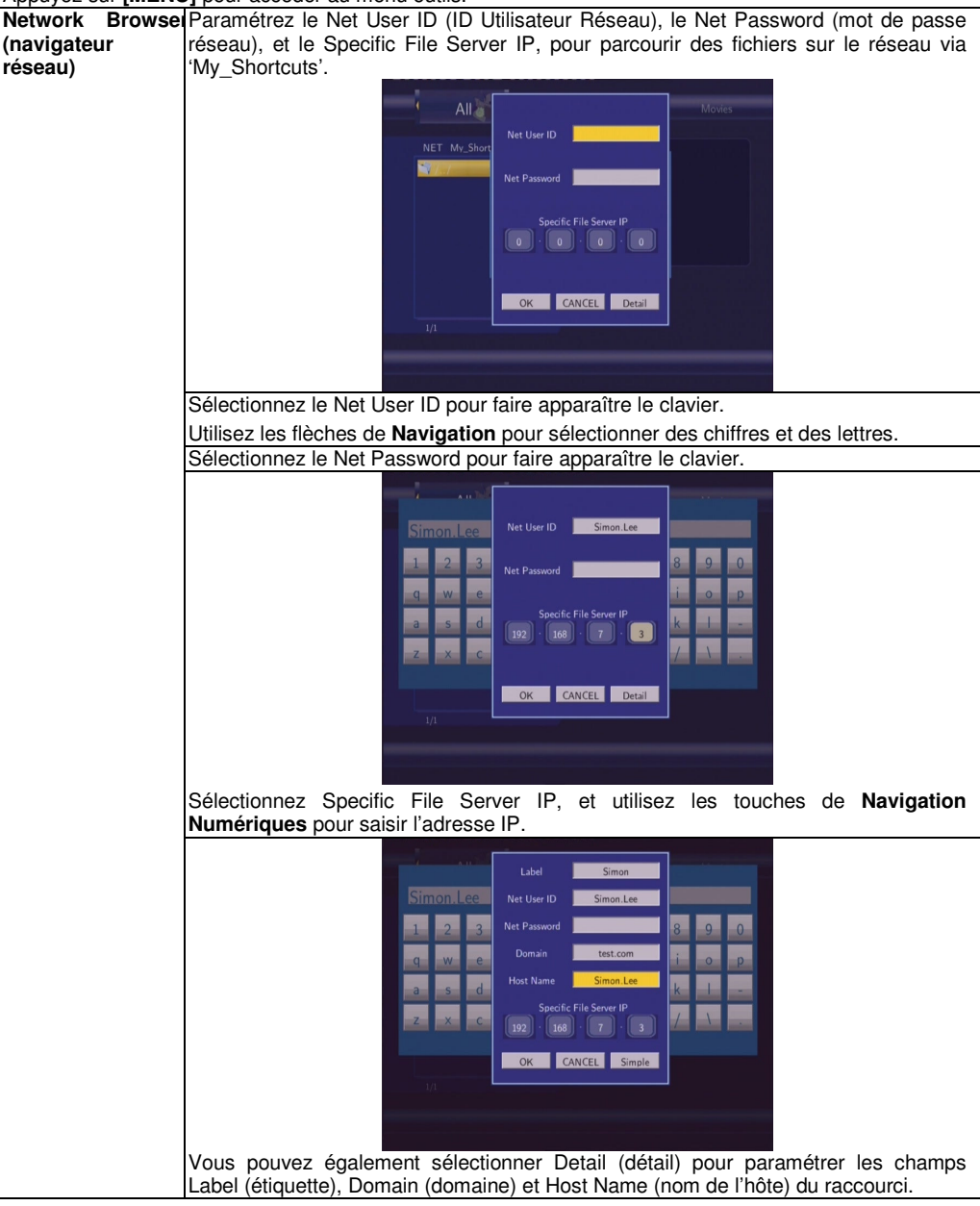

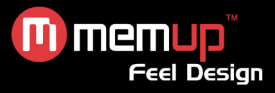

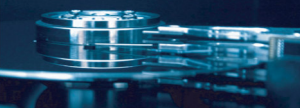

Sélectionnez le raccourci que vous avez ajouté.

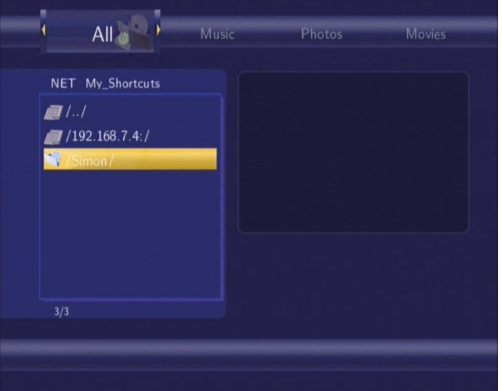

Puis sélectionnez le fichier multimédia partagé que vous voulez parcourir.

## *5.6 Renommer / Supprimer des fichiers*

Dans le menu Browser, appuyez sur **[MENU]** pour renommer / supprimer des fichiers ou des dossiers. Appuyez sur **[HAUT] / [BAS]** pour revenir (return), renommer (rename) et supprimer (delete).

## *5.7 Gérer la liste d'écoute*

Le ZX gère la liste d'écoute qui vous permet d'ajouter votre propre contenu à la liste d'écoute.

## *5.7.1 Ajouter des fichiers à la liste d'écoute*

Sélectionnez le fichier que vous souhaitez ajouter puis appuyez sur la touche **[RED]** de la commande pour mettre le fichier en surbrillance. Appuyez sur la touche **[GREEN]** au bas de la télécommande pour confirmer, puis un message **'Add select to list' (ajouter sélection à la liste)** s'affichera à l'écran.

Une sélection multiple est autorisée. Cf. photo ci-dessous.

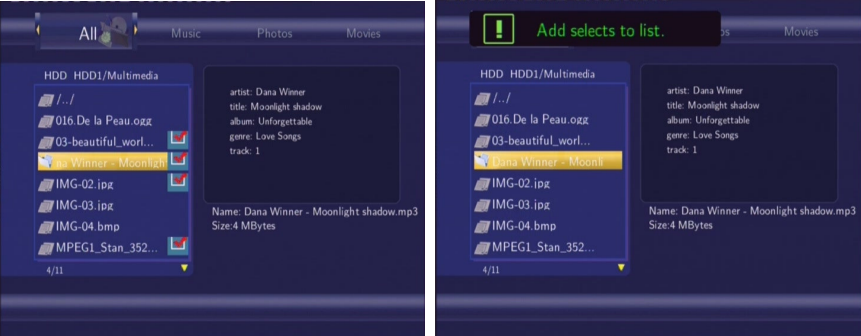

## *5.7.2 Parcourir la liste d'écoute*

Appuyez sur **[HAUT] / [BAS]** pour sélectionner **Play List (liste d'écoute)** dans le menu **Browser**.

Si vous désirez supprimer un fichier de la liste d'écoute, appuyez sur la touche **rouge** pour le sélectionner puis sur la touche **Verte** pour confirmer.

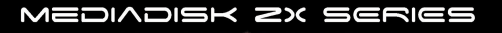

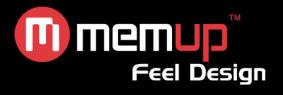

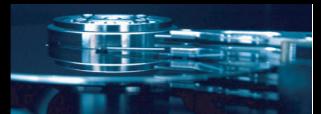

# **6. MENU SETUP (CONFIGURATION)**

C'est dans ce menu que vous pouvez configurer les paramètres TV TNT / Analogique, Vidéo, Audio, Enregistrement, Réseau et Système.

# *6.1 Modifier les paramètres DVB-T TV (TNT)*

Appuyez sur la touche **[GAUCHE] / [DROITE]** pour sélectionner l'onglet **DVB-T** dans la barre de menu.

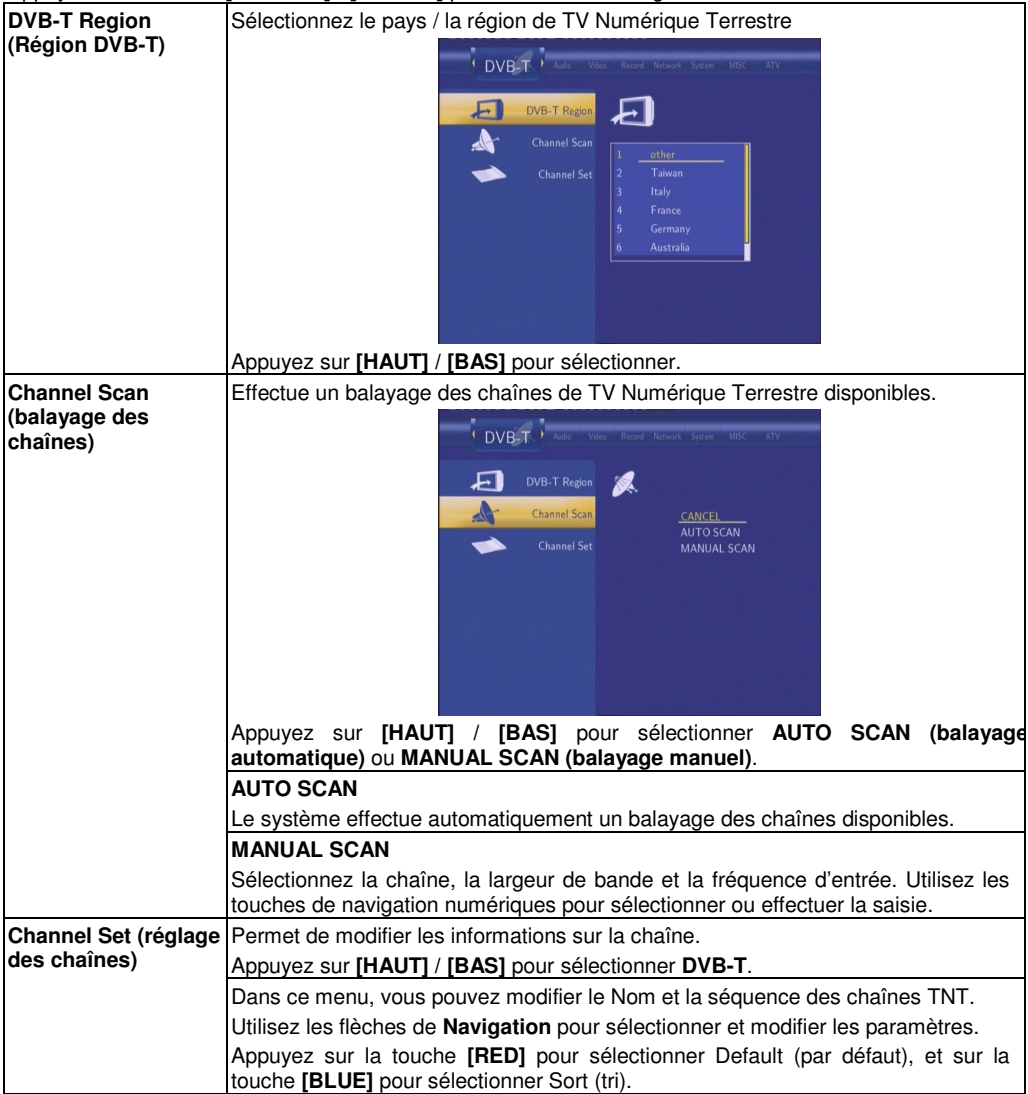

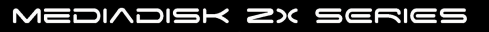

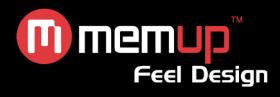

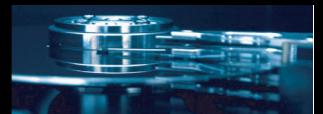

# *6.2 Modifier les paramètres de TV Analogique*

Appuyez sur la touche **[GAUCHE] / [DROITE]** n pour sélectionner l'onglet **ATV** dans la barre de menu.

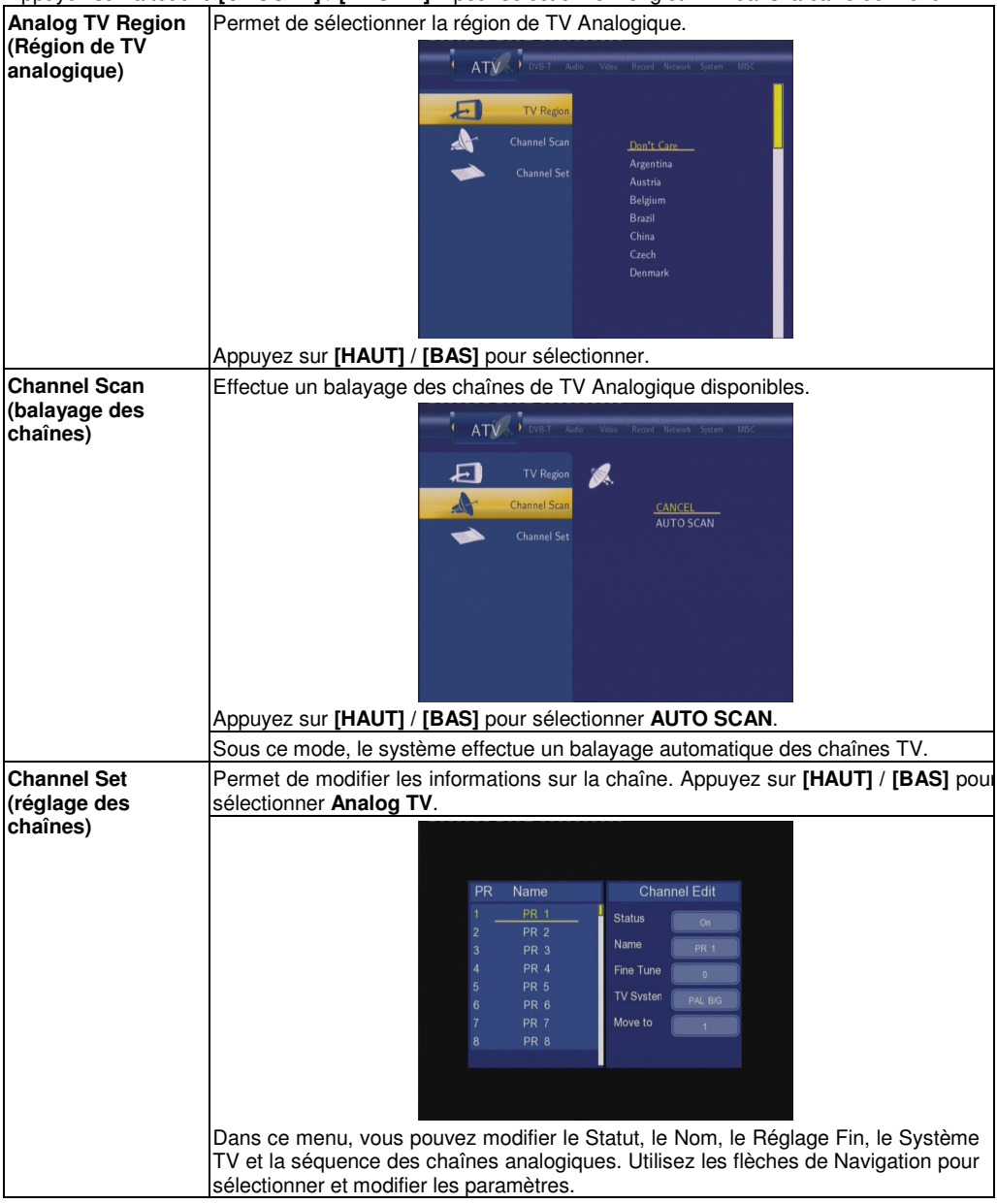

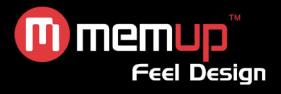

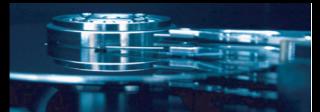

## *6.3 Modifier les paramètres vidéo*

Appuyez sur la touche **[GAUCHE] / [DROITE]** n pour sélectionner l'onglet **Video** dans la barre de menu.

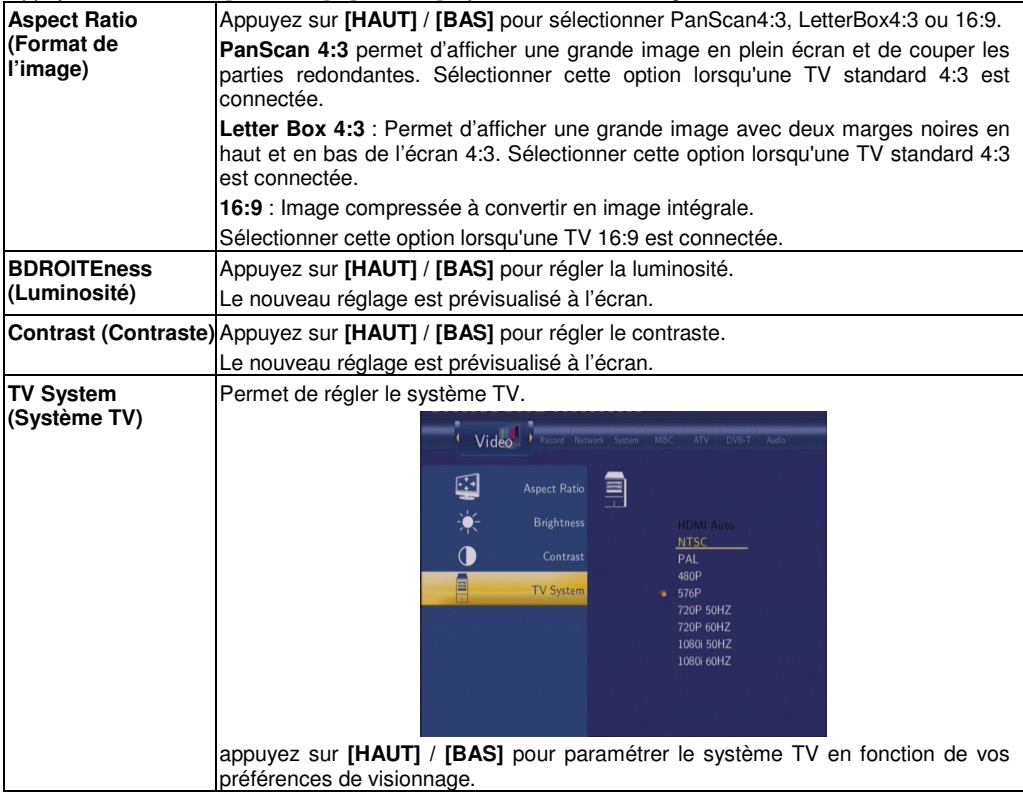

## *6.4 Modifier les paramètres audio*

Appuyez sur la touche **[GAUCHE] / [DROITE]** de la télécommande pour sélectionner l'onglet **Audio** dans la barre de menu.

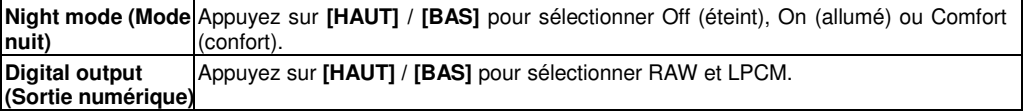

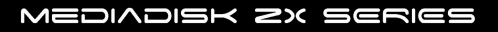

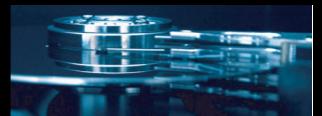

# m memup<sup>"</sup>

## *6.5 Modifier les paramètres d'enregistrement*

Appuyez sur la touche **[GAUCHE] / [DROITE]** de la télécommande pour sélectionner l'onglet **Record** dans la barre de menu.

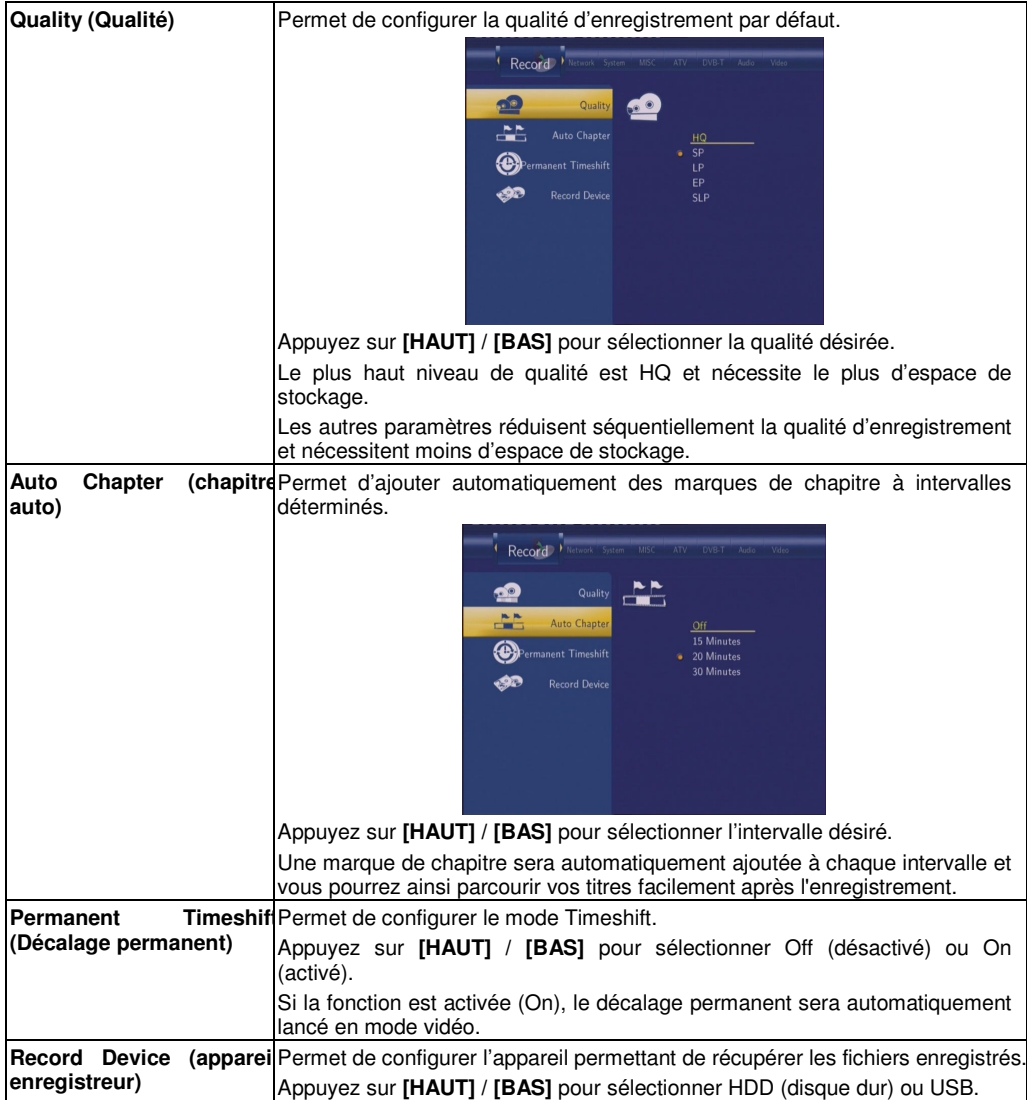

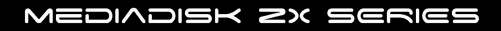

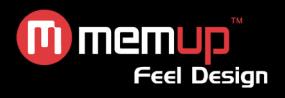

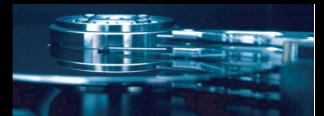

# *6.6 Modifier les paramètres réseau*

Appuyez sur la touche **[GAUCHE] / [DROITE]** pour sélectionner l'onglet **Network** (réseau).

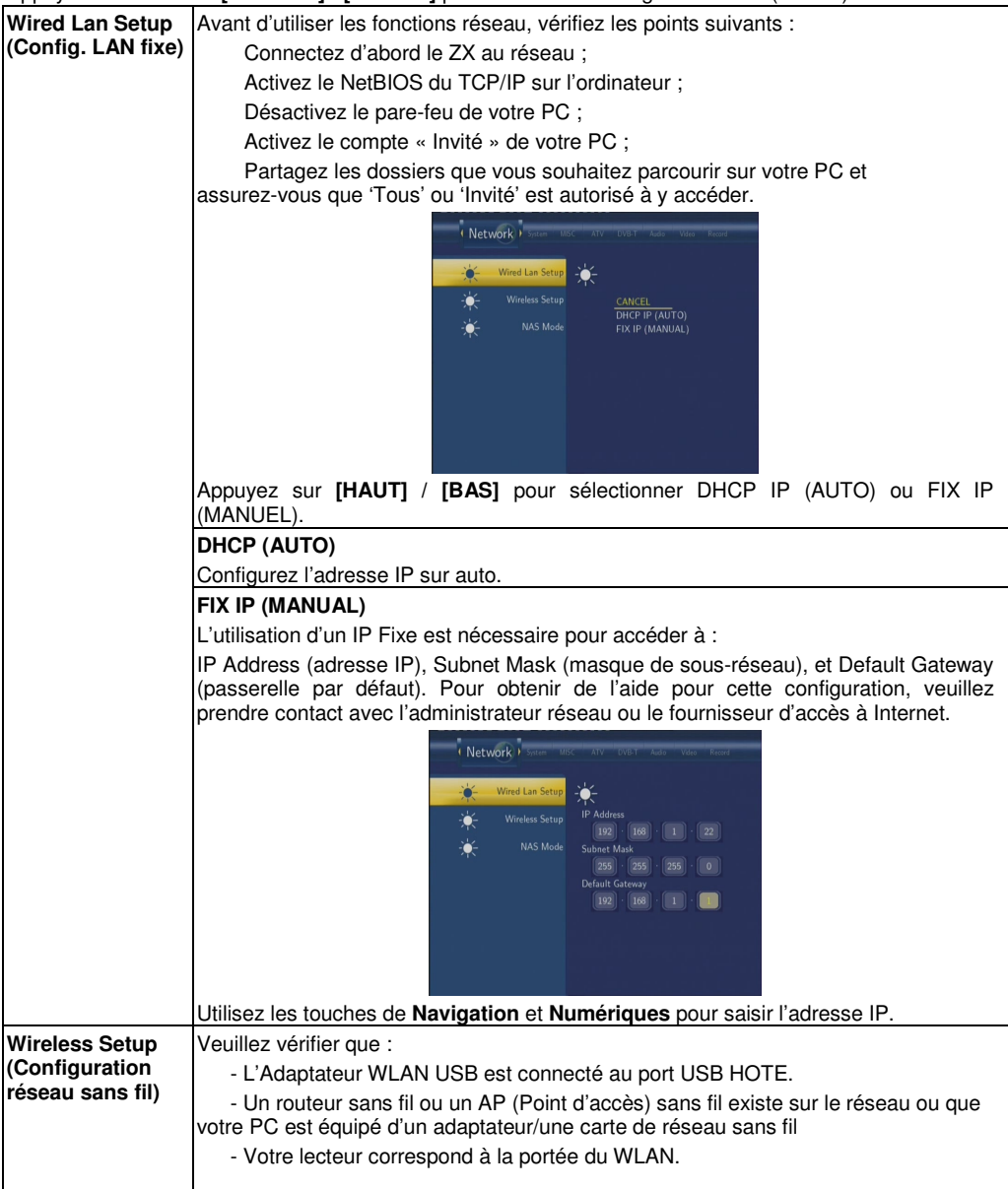

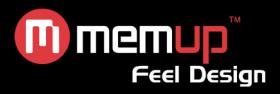

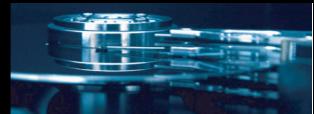

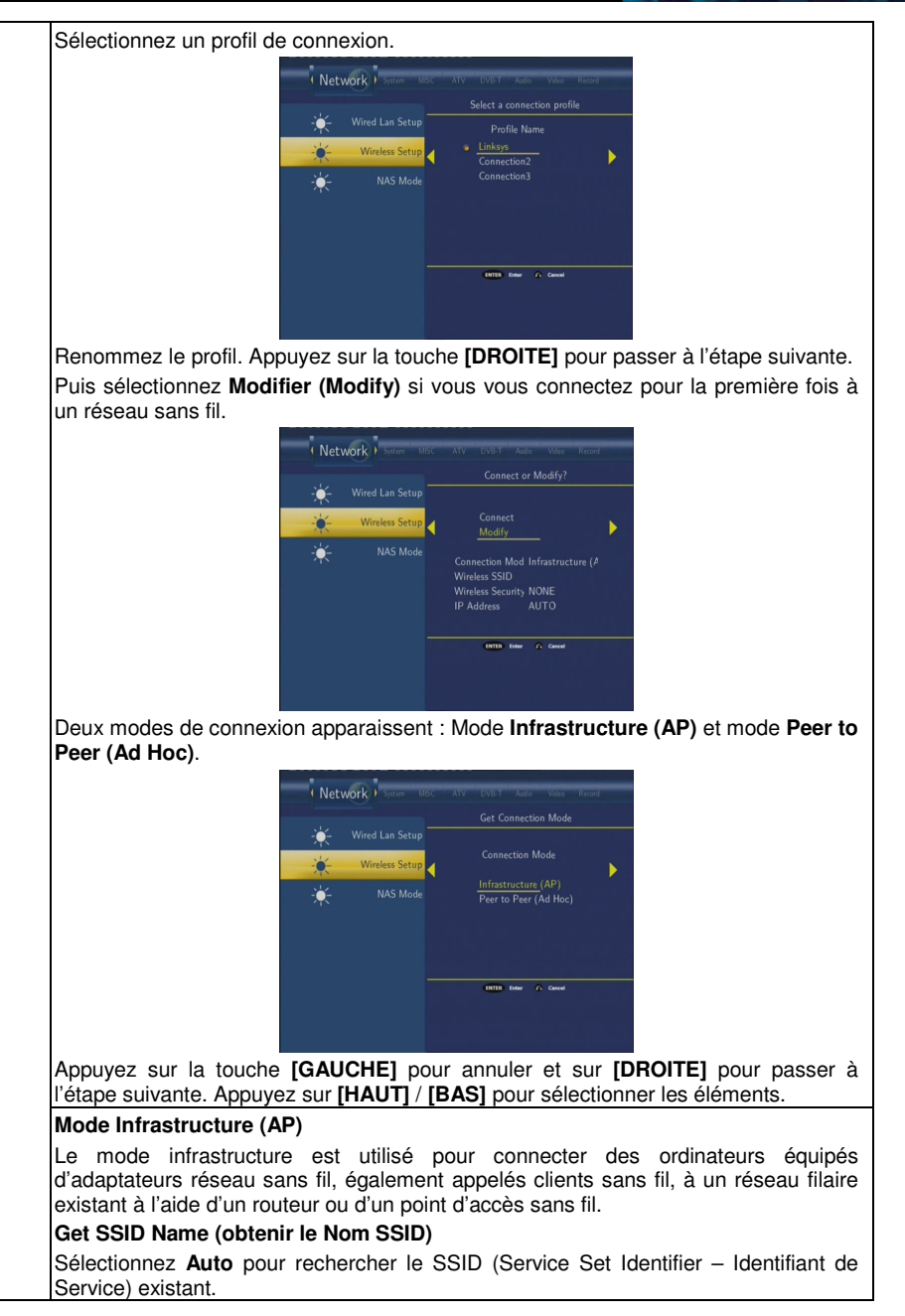

**M** memup **Feel Design** 

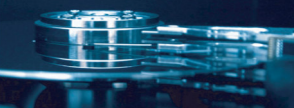

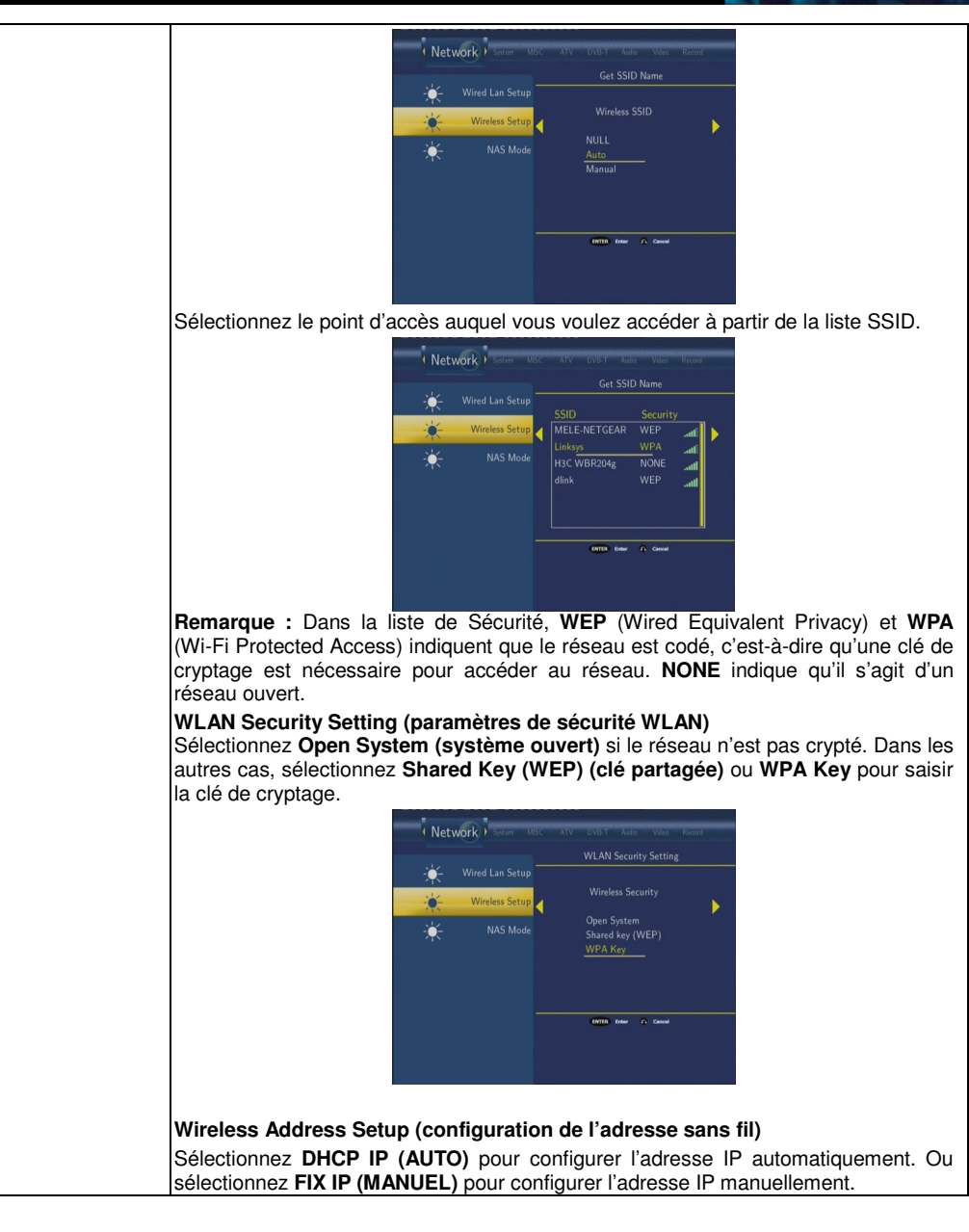

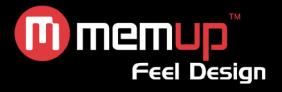

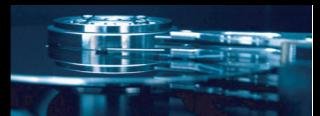

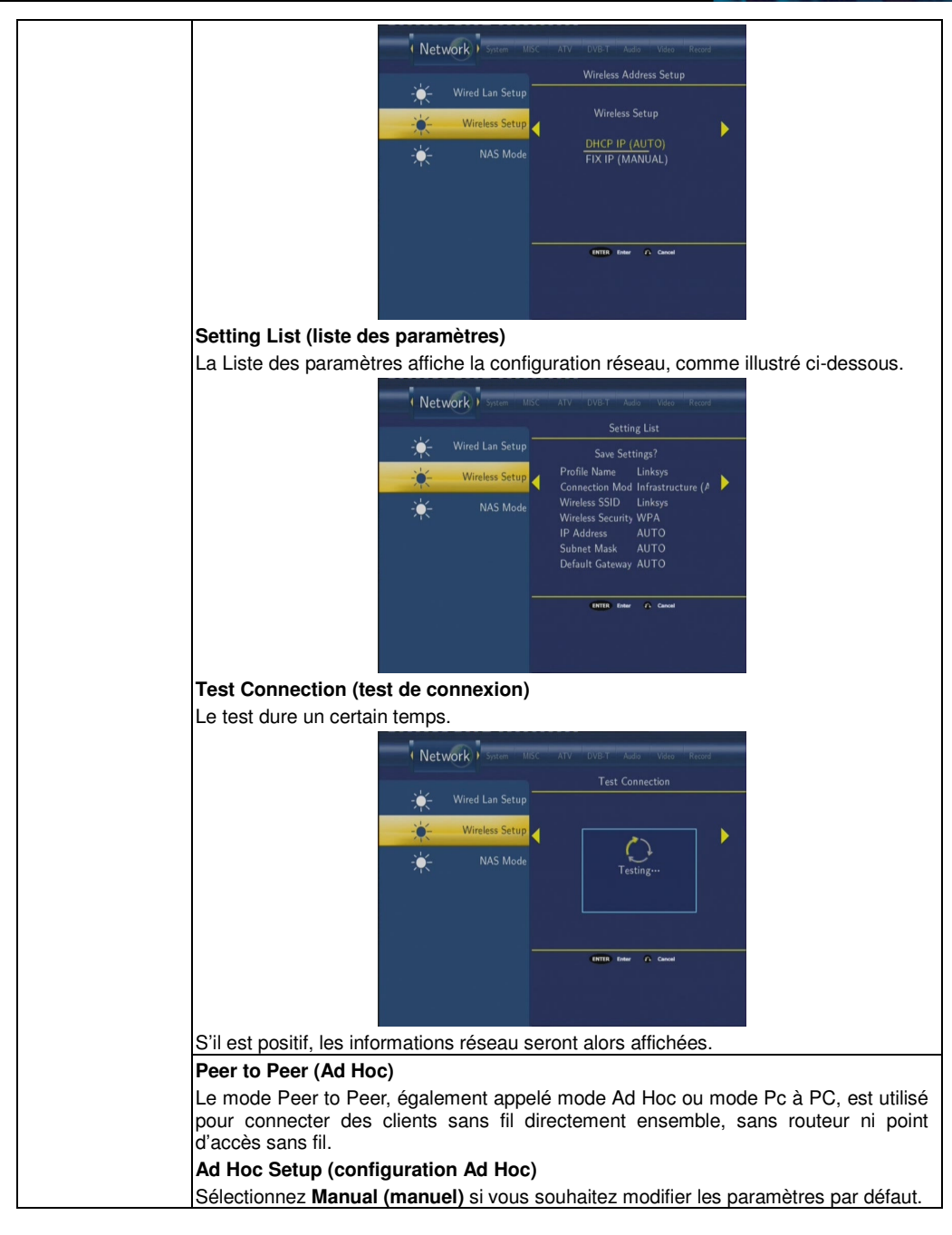

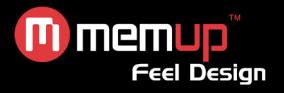

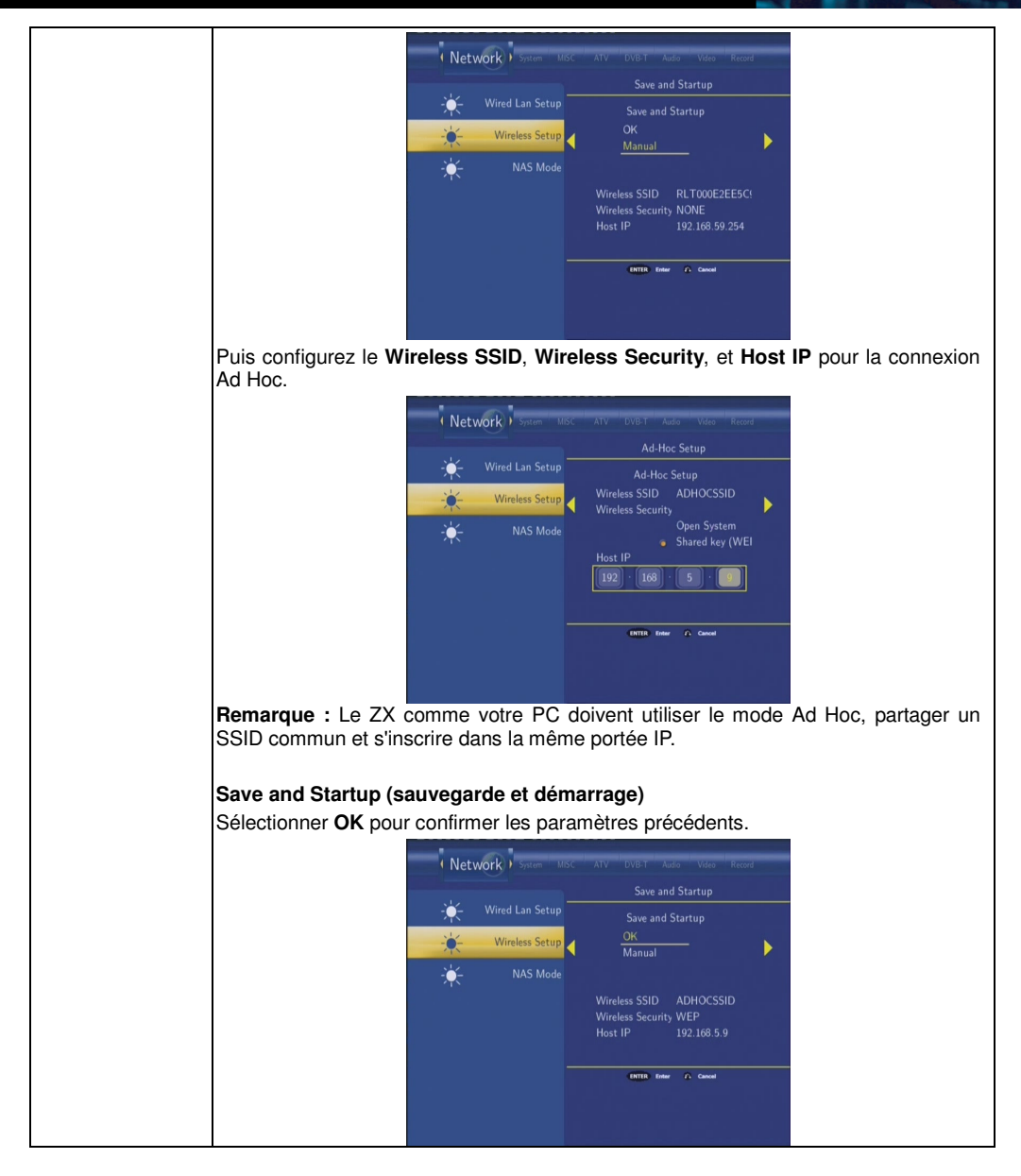

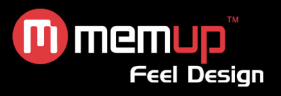

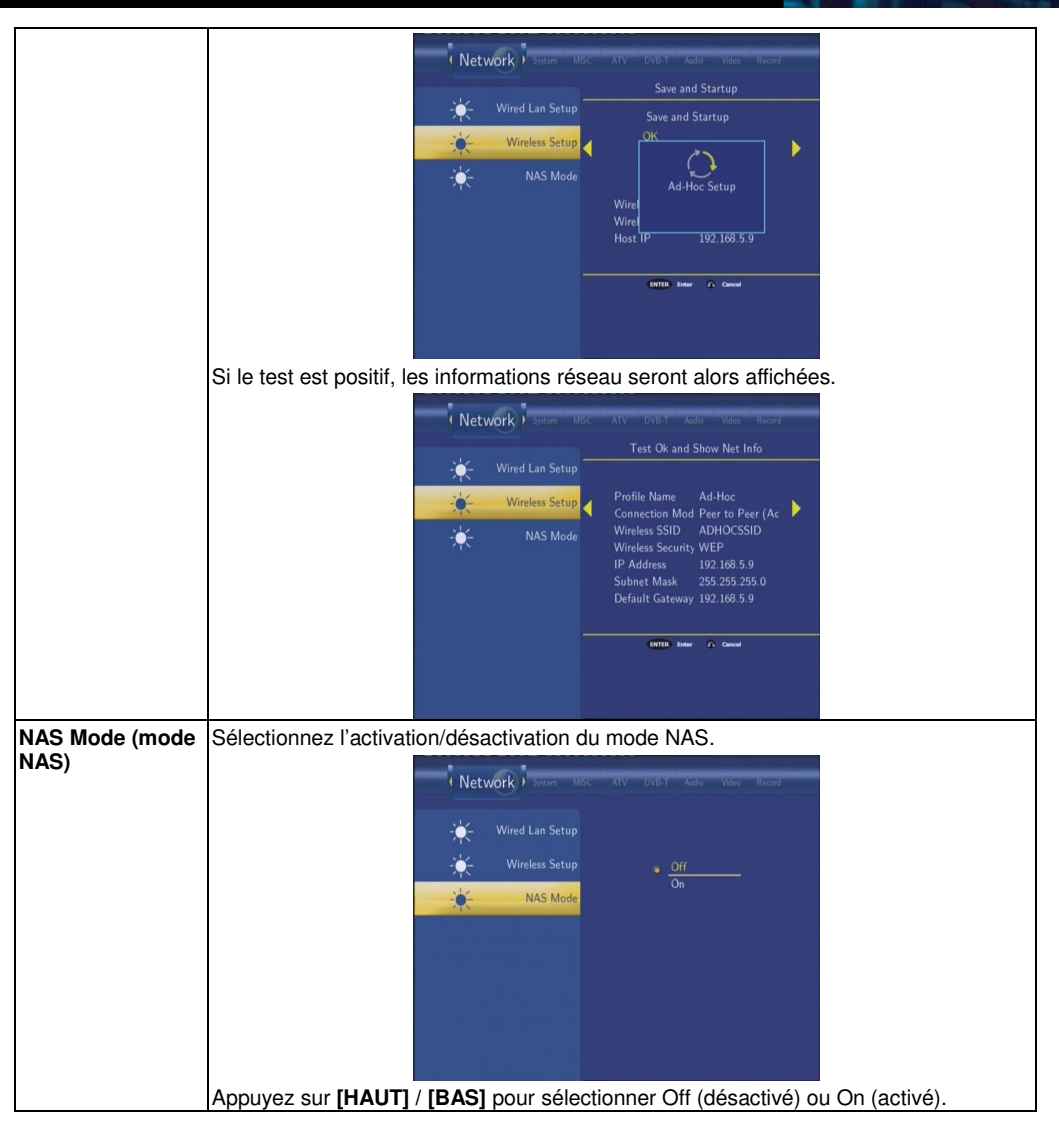

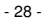

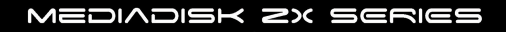

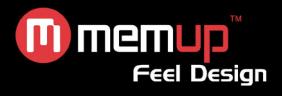

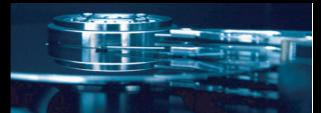

# *6.7 Modifier les paramètres système*

Appuyez sur la touche **[GAUCHE] / [DROITE]** pour sélectionner l'onglet **System (système)**.

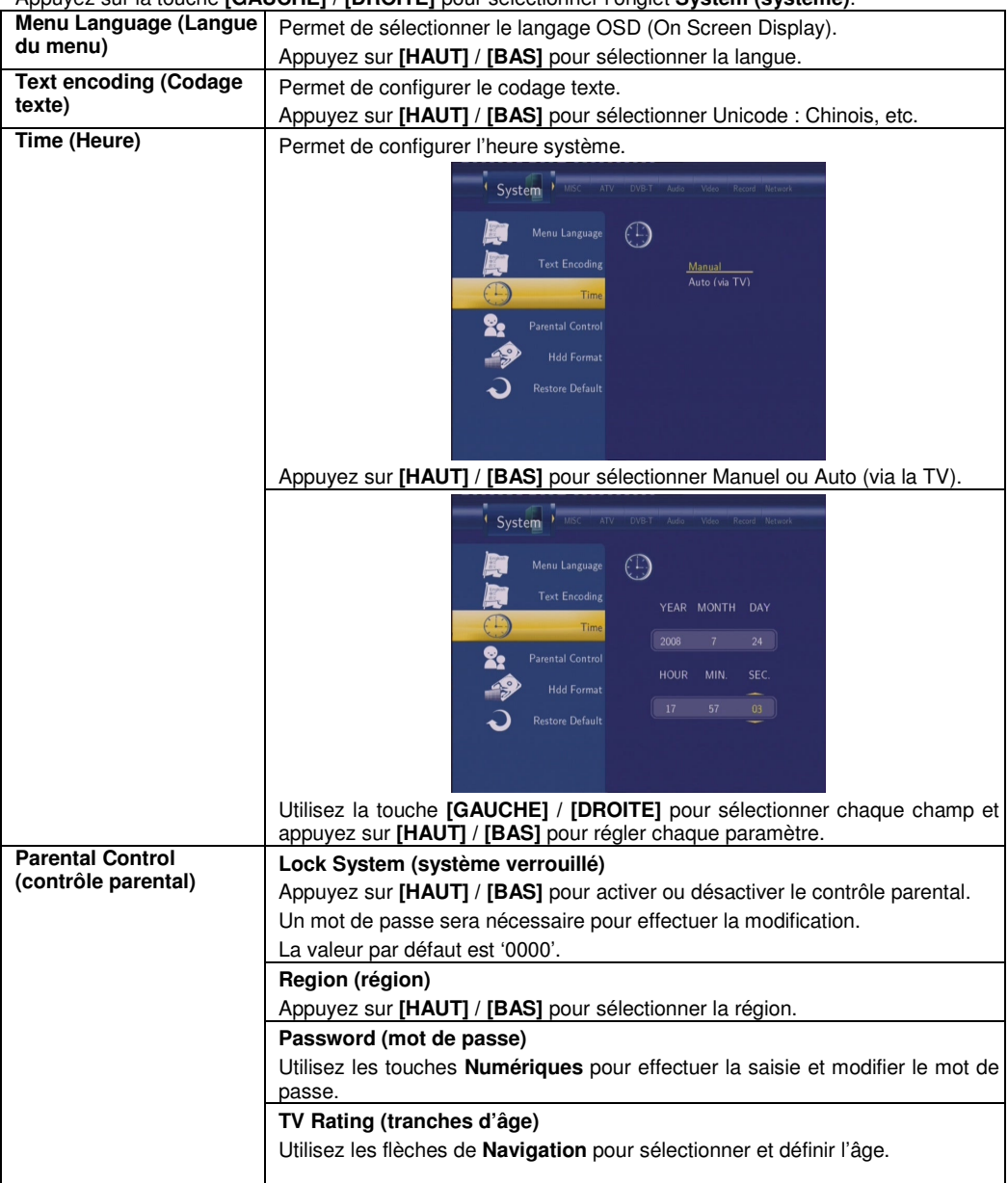

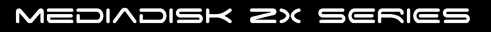

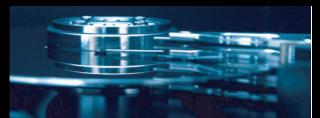

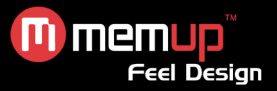

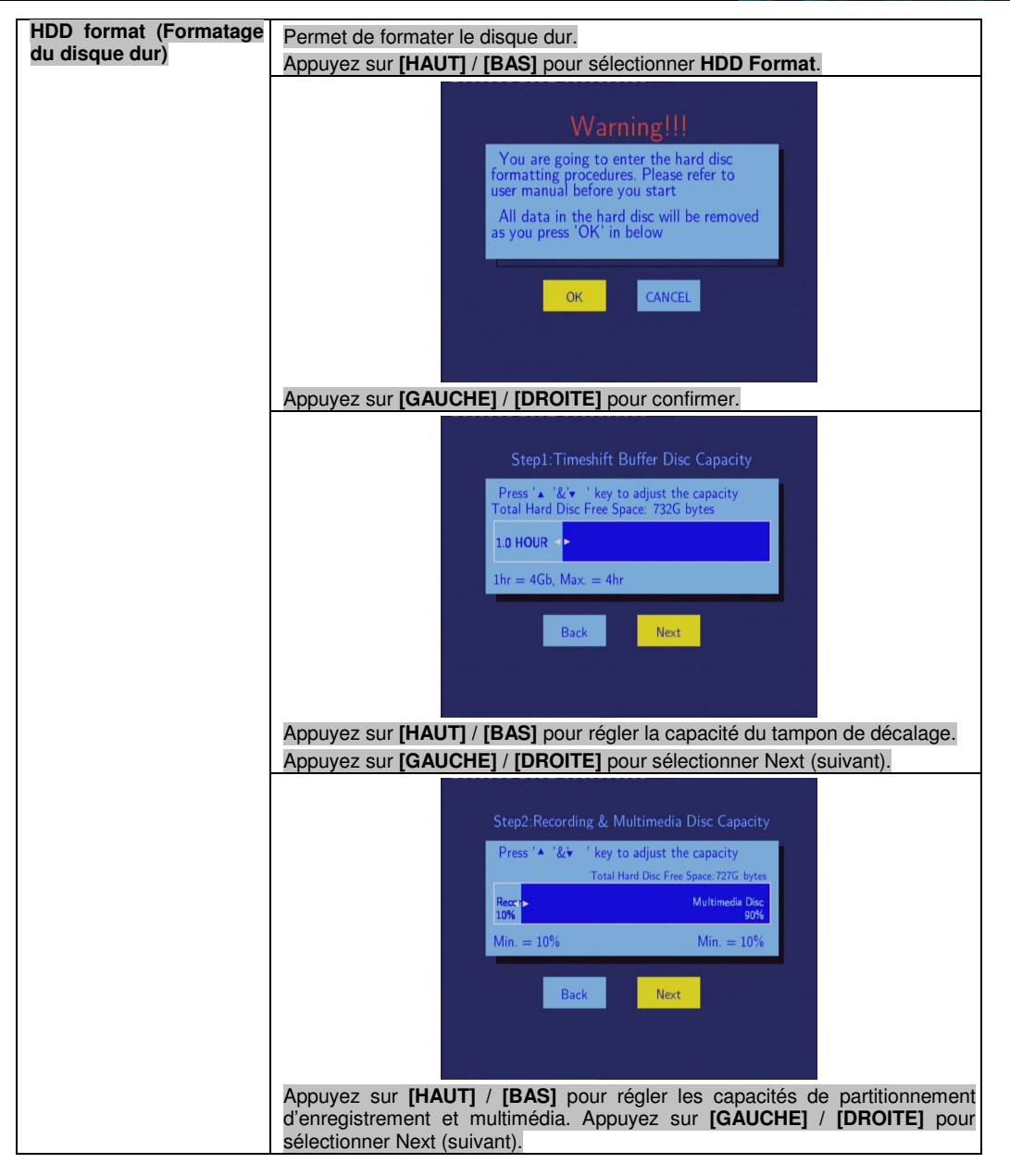

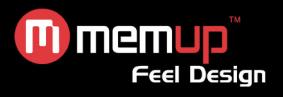

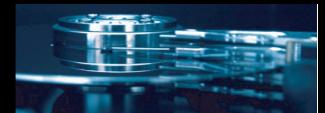

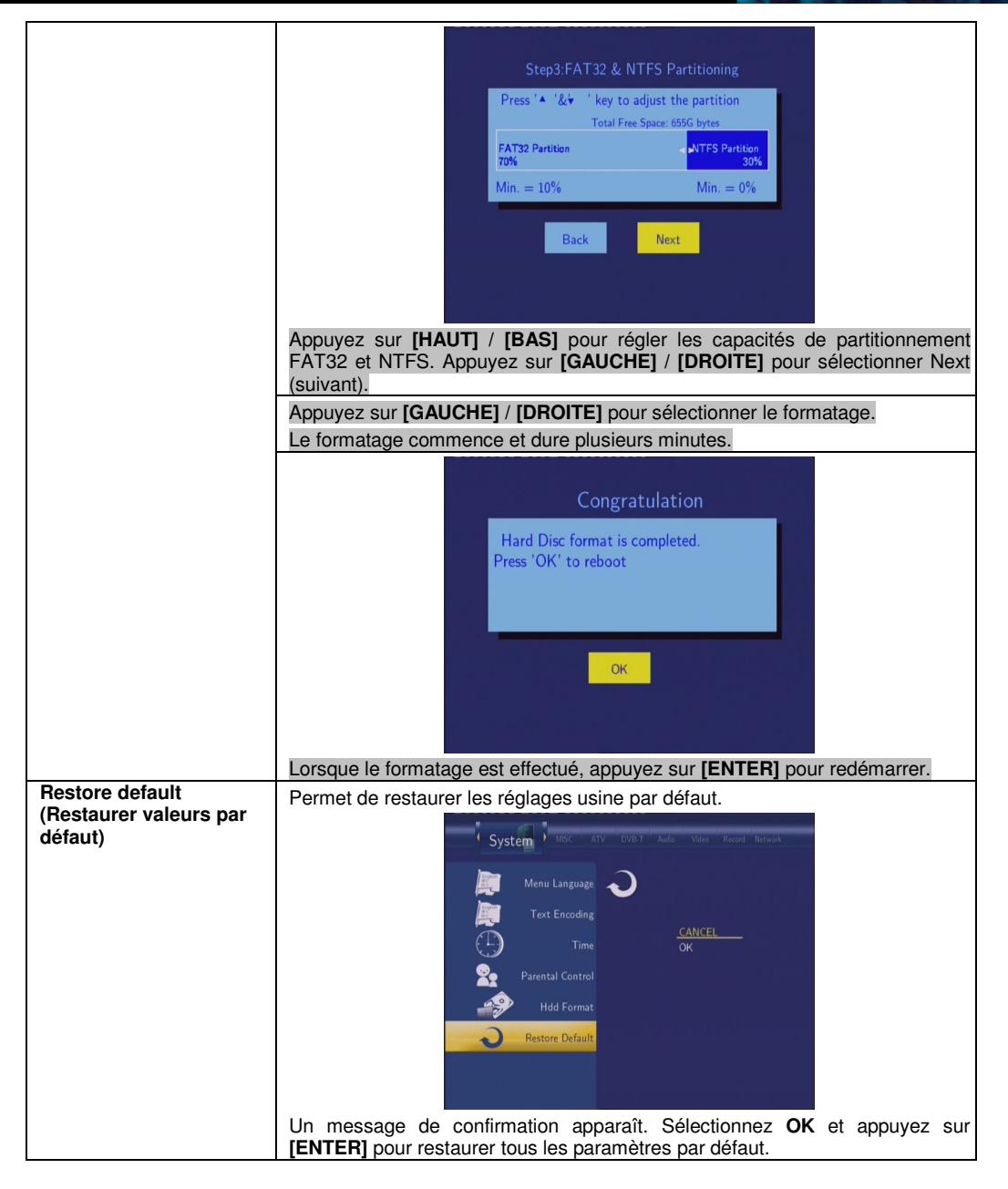

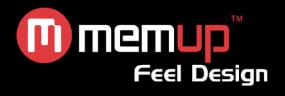

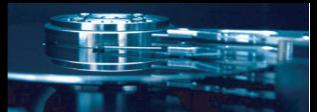

## *6.8 Divers*

Appuyez sur la touche **[GAUCHE] / [DROITE]** de la télécommande pour sélectionner l'onglet **MISC (divers)** dans la barre de menu.

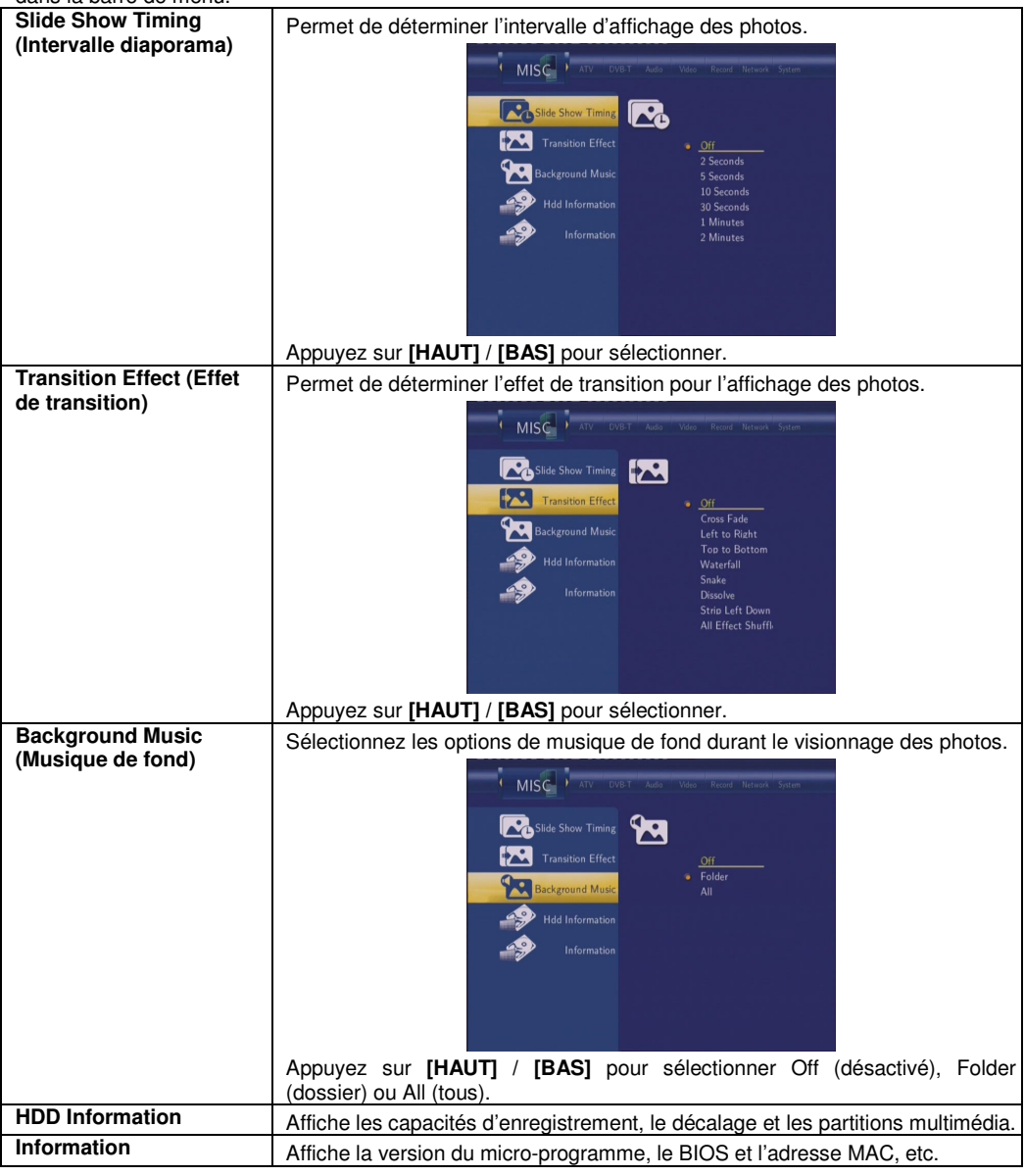

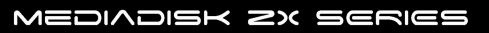

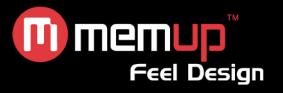

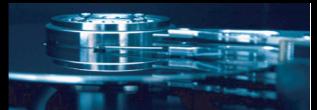

# **FONCTION NAS**

Ce lecteur peut être utilisé comme appareil NAS (Network-Attached Storage – stockage réseau). Il peut être connecté au réseau domestique via Ethernet ou WLAN. Cette fonction permet de stocker et de récupérer des volumes de données plus importants qu'auparavant.

Lorsque la connexion réseau est achevée correctement et est prête à fonctionner, activez le mode NAS dans le menu de configuration (Cf. *6.6 Modifier les paramètres réseau* pour plus de détails), puis saisissez :

\\NAS ou \\Adresse IP dans la fenêtre Run (cliquez sur Run dans le menu de démarrage) ou dans la barre d'adresse Internet Explorer sur votre PC.

Par exemple, si l'adresse IP du lecteur est 192.168.0.9, veuillez saisir :  $\frac{192.168.0.9}{192.168.0.9}$  ou  $\frac{1000}{1000}$ confirmer.

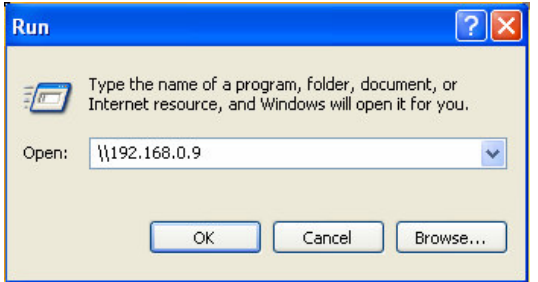

Vous pouvez alors visualiser et modifier les fichiers stockés sur le disque dur. Vous pouvez également lire et copier vos fichiers via le réseau entre votre PC et le ZX.

## **MISE A NIVEAU DU MICRO-PROGRAMME**

Le micro-programme est le Système d'Exploitation (OS) de votre appareil.

Les mises à niveau peuvent apporter de nouvelles fonctions, de nouvelles améliorations et réparer les bugs.

Pour connaître la version de votre micro-programme :

- 1. Sélectionnez MISC -> Information dans le menu de configuration ;
- 2. Le numéro de version de votre micro-programme est indiqué après la Version SW ;
- 3. Comparez-le avec la dernière version du micro-programme sur le site Internet www.memup.com

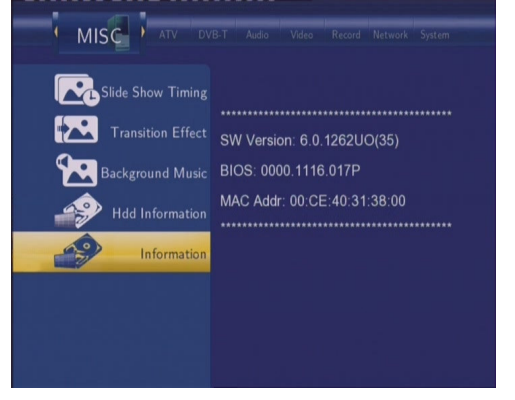

Téléchargez la dernière version du micro-programme firmware sur www.memup.com

- 33 -

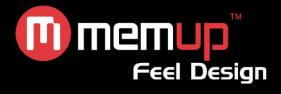

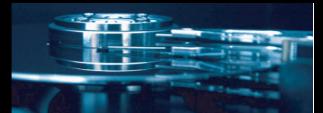

## **Etape 1 : Préparez l'appareil USB**

Vous devez utiliser un appareil USB (une clé par exemple) pour la mise à niveau du micro-programme. Copiez les 5 fichiers de mise à niveau dans le répertoire racine de votre appareil USB.

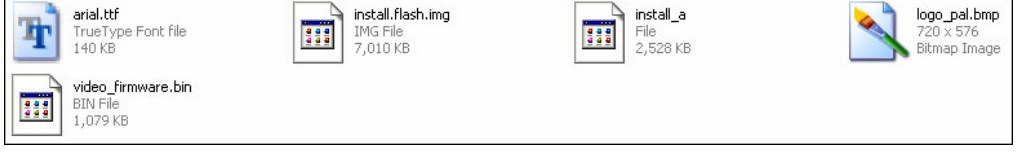

## **Etape 2 : Connectez l'appareil USB**

Branchez l'appareil USB sur l'un des ports USB Host du ZX.

## **Etape 3 : Maintenez le bouton POWER/STANDBY enfoncé**

Appuyez sur le bouton **POWER** / **STANDBY** de la façade avant et maintenez-le enfoncé.

## **Etape 4 : Connectez le cordon d'alimentation**

Branchez le cordon d'alimentation dans la prise jack DC IN, attendez au moins 3 secondes puis relâchez le bouton **POWER** / **STANDBY** ;

L'installation du micro-programme débute 30 secondes après. Les témoins lumineux de la façade avant s'allument pendant l'installation. En cas de raccordement à un téléviseur, une page d'installation sur fond bleu s'affiche à l'écran.

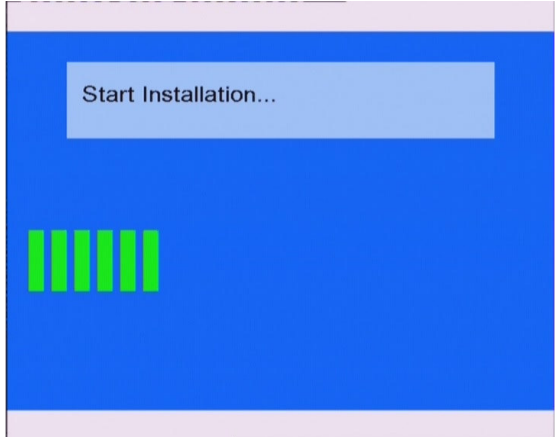

Attendez quelques secondes, l'installation s'achève puis le lecteur redémarre. Appuyez sur le bouton **POWER** / **STANDBY** pour allumer le ZX et profiter de votre mise à niveau.

## **Remarque :**

Ne coupez pas l'alimentation électrique pendant l'installation ; cela pourrait endommager le ZX.

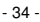

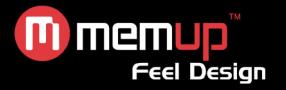

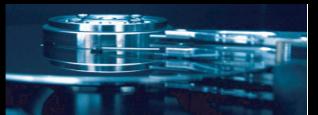

# **SPÉCIFICATIONS**

## **FORMATS DE CONTENU PRIS EN CHARGE :**

- **CONTAINATION CONTROL IN A VIOLATION CONTROL IN A VIOLATION CONTROL CONTROL IN A VIOLATION CONTROL IN A VIOLATI**
- Photos : JPEG / JPG Nombre maximum d'images identifiables : 9999 fichiers
- Audio : MP3 / WMA / OGG Nombre maximum de fichiers identifiables : 9999 fichiers Taux de compression : entre 32 kbps et 320 kbps

## **SUPPORTS D'ENREGISTREMENT PRIS EN CHARGE :**

- Disque dur intégré
- USB intégré

## **MODE D'ENREGISTREMENT VIDEO**

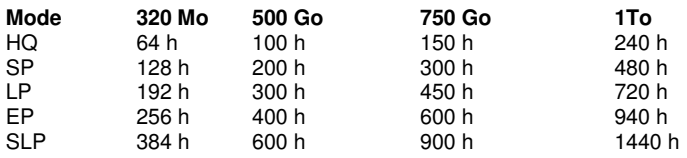

## **FORMAT D'ENREGISTREMENT VIDÉO**

● MPEG2: mode HQ/SP/LP/EP/S-LP

## **FORMAT D'ENREGISTREMENT AUDIO**

● MPEG2: mode HQ/SP/LP/EP/S-LP

## **SORTIE VIDÉO**

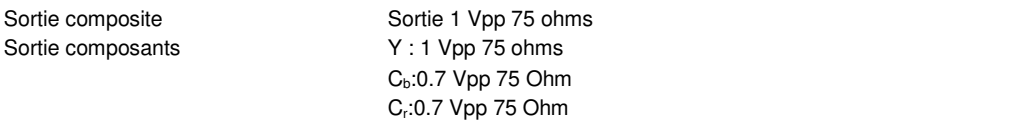

## **PERFORMANCES AUDIO**

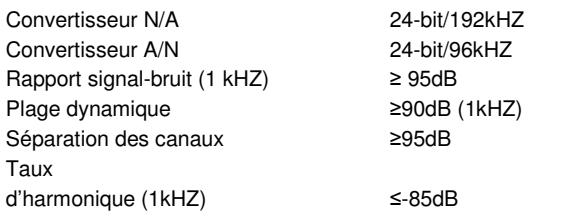

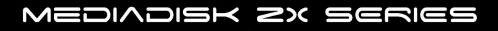

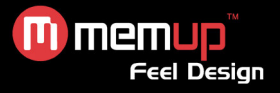

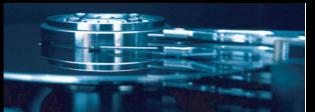

## **CONNEXIONS**

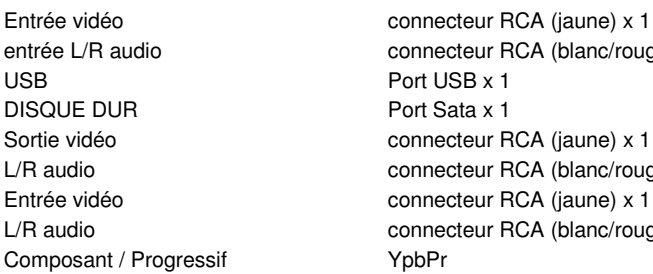

connecteur RCA (blanc/rouge) x 1 Port USB x 1 Port Sata x 1 connecteur RCA (jaune) x 1 connecteur RCA (blanc/rouge) x 1 connecteur RCA (jaune) x 1 connecteur RCA (blanc/rouge) x 1

## **GÉNÉRALITÉS**

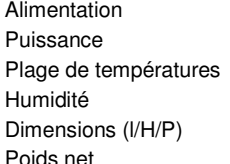

100~240 VCA - 50~60 Hz  $Fnv. 35 W$ +5℃ à +40℃ (+36°F à +104°F) 5 % à 80 % HR  $230.0 \times 60.8 \times 165.0$ mm Env. 1500 g

**Remarque : Les caractéristiques techniques et l'apparence de ce produit sont susceptibles d'être modifiées sans préavis.**

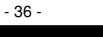

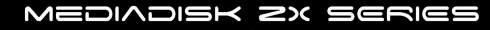

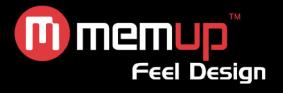

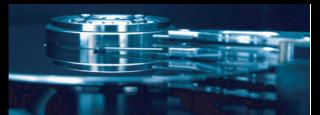

# **DÉTECTION DES PANNES**

Pour des instructions de dépannage détaillées, veuillez vous rendre sur le site www.memup.com et consulter la FAQ.

## **1. Le produit est sous tension mais rien ne s'affiche ou l'écran tremblote :**

 Le mode de sortie vidéo n'est pas correctement configuré. Appuyez sur la touche **[TV SYSTEM]** (Système TV) de la télécommande pour modifier le mode de sortie en conséquence.

## **2. Aucun sous-titre ne s'affiche lors de la lecture d'un film.**

Assurez-vous que le nom du fichier du film correspond au nom du fichier des sous-titres.

## **3. Je n'obtiens aucune sortie audio lors de la lecture d'un film.**

- Dans le menu SETUP (CONFIGURATION), assurez-vous que le mode de sortie audio est configuré.
- Vérifiez le réglage du volume sonore.
- Vérifiez si l'option [MUTE] (Muet) est activée.
- Affichez d'autres sorties TV pour vérifier si l'une d'entre elles est disponible.

## **4. Je ne peux pas connecter le ZX au réseau.**

- Veuillez consulter et vous conformer à la section traitant des paramètres réseau.
- Cela peut être dû à votre Système d'Exploitation. Pour les autres OS, consultez la FAQ sur **www.memup.com**
- Assurez-vous que votre pare-feu personnel est désactivé ou correctement configuré pour fonctionner avec le ZX.
- Assurez-vous que votre câble réseau est correctement branché.
- Les fichiers partagés doivent être activés sur votre réseau domestique.

## **5. Je ne peux pas voir ce que j'enregistre.**

- vérifiez que vous êtes en mode **Video In**
- Vérifiez que vous êtes bien raccordé à l'entrée AV In
- Vérifiez l'adaptateur SCART (in ou out)

## **6. Le ZX ne peut pas lire mes fichiers (h.264, mkv, rmvb, png, bmp, etc.).**

 Le chipset du ZX ne peut pas lire certains fichiers, même après mise à niveau du micro-programme. Les fichiers pris en charge sont mentionnés sur la boîte du produit et dans la section « Spécifications ». Certains seront ajoutés et disponibles sur le site **www.memup.com**

## **7. Certains boutons de la télécommande n'ont aucune fonction.**

 Certaines fonctions seront ajoutées dans le nouveau micro-programme disponible sur le site **www.memup.com**

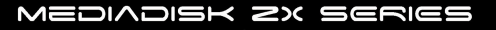